VERSIO 8.0 MARRASKUU 2022 702P08976

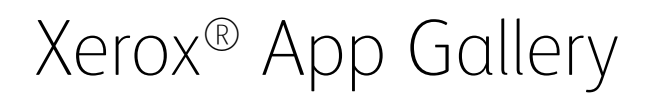

Käyttöopas

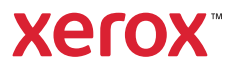

© 2022 Xerox Corporation. Kaikki oikeudet pidätetään. Xerox®, ConnectKey®, AltaLink®, VersaLink® ja CentreWare® ovat Xerox Corporationin tavaramerkkejä Yhdysvalloissa ja/tai muissa maissa.

Myös toisten yritysten tavaramerkit tiedostetaan.

Microsoft® ja Windows® ovat Microsoft Corporationin rekisteröityjä tavaramerkkejä Yhdysvalloissa tai muissa maissa.

Google® ja Chrome™ ovat Google, Inc:n tavaramerkkejä tai rekisteröityjä tavaramerkkejä Yhdysvalloissa ja/tai muissa maissa.

JavaScript" on Oracle Corporationin tavaramerkki Yhdysvalloissa ja/tai muissa maissa.

BR38269

# Sisällysluettelo

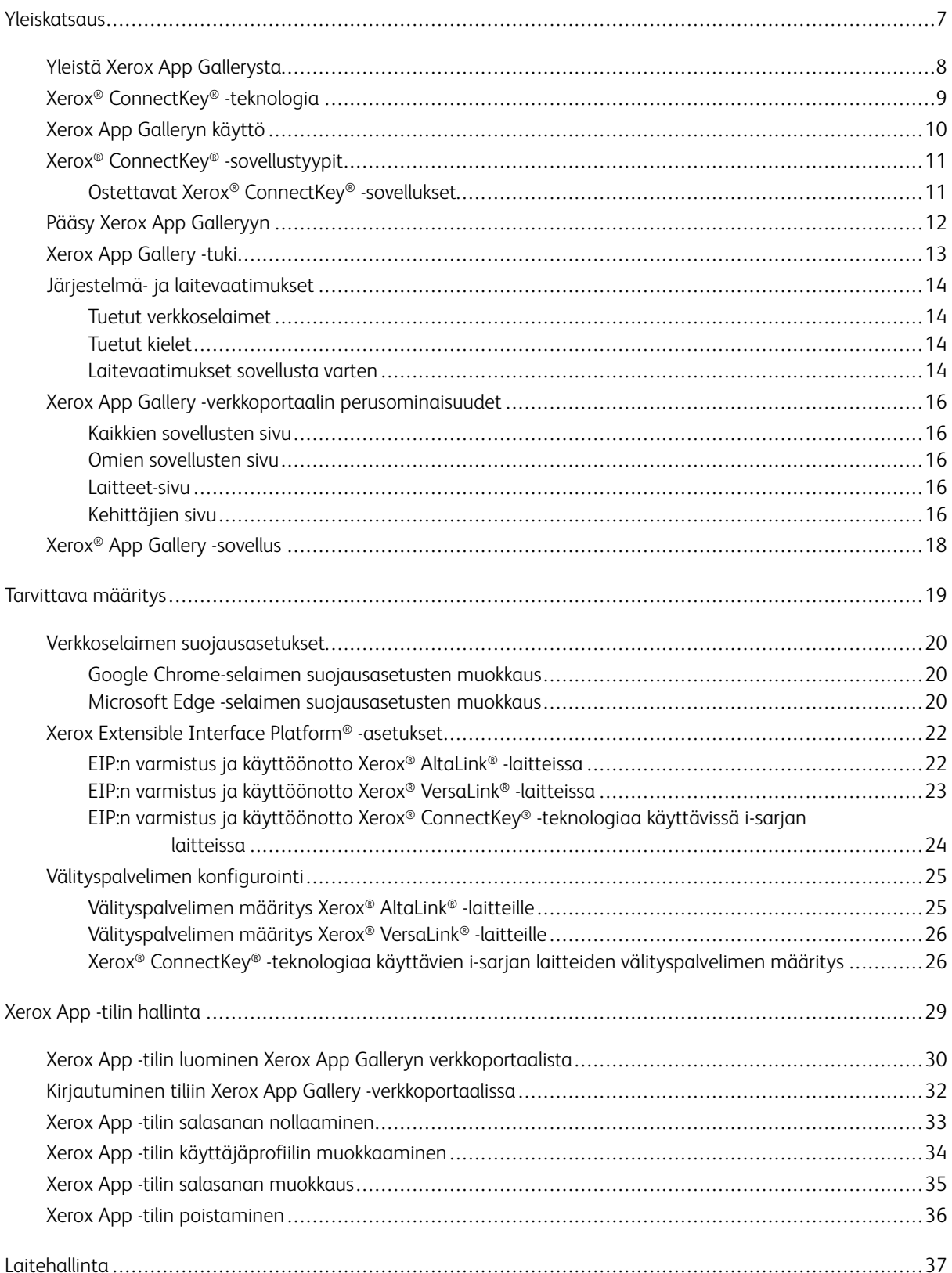

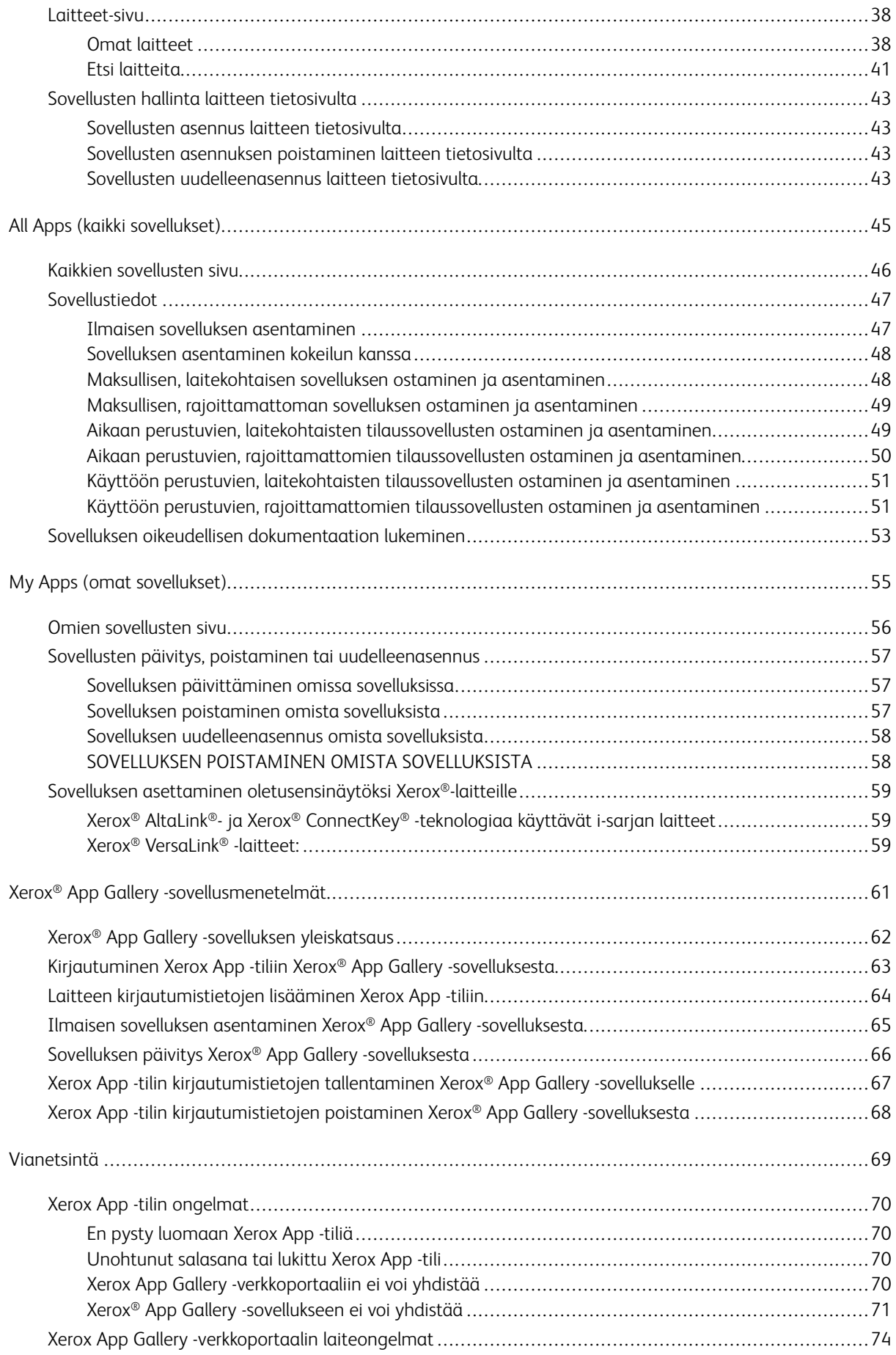

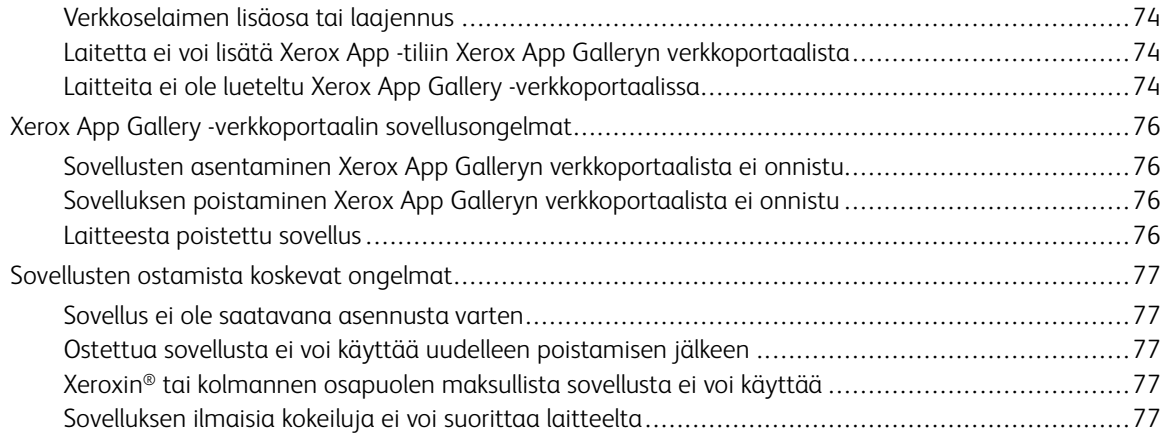

Sisällysluettelo

# <span id="page-6-0"></span>Yleiskatsaus

Tämä luku sisältää:

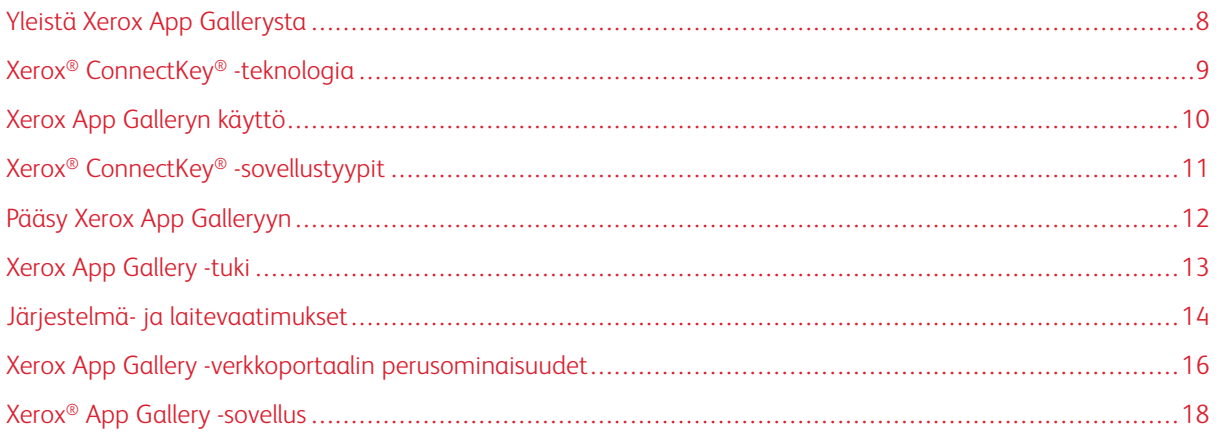

# <span id="page-7-0"></span>Yleistä Xerox App Gallerysta

Xerox App Gallery on keskus kaikille Xerox® ConnectKey®-sovellustarpeillesi.

Xerox® ConnectKey® -sovellukset ovat pieniä ohjelmia, jotka lisäävät toiminnallisuutta Xerox®-laitteisiin. Xerox App Gallery -verkkoportaali on verkkosivusto, jonka avulla voit asentaa, ostaa ja hallita Xerox® ConnectKey® -sovelluksia.

Xerox App -tilien omistajat voivat käyttää Xerox App Galleryä etsimään sovelluksia, jotka lisäävät uusia toimintoja tai ominaisuuksia Xerox®-laitteisiin. App Gallery tarjoaa Xeroxin® ja Xeroxin® kolmannen osapuolen partnerien suunnittelemia sovelluksia.

Xerox App -tili antaa suoran pääsyn Xerox®-laitteiden sovelluksiin. Nämä sovellukset voivat parantaa tuottavuutta, yksinkertaistaa työnkulkuja, välittää tärkeitä liiketoimintatietoja ja parantaa yleistä käyttökokemusta.

Xerox App -tilien käyttäjät voivat tehdä seuraavia:

- Hae App Gallerystä käyttäjien tarpeisiin sopivia sovelluksia
- Näytä ja hanki sovelluksia
- Asenna sovelluksia Xerox®-laitteeseen
- Ota sovelluksia käyttöön Xerox®-laiteryhmälle yhdessä vaiheessa
- Hallitse sovelluksia Xerox®-laitteilla

Sovelluksesta riippuen Xerox App Gallery toimii seuraavasti varustetuissa laitteissa:

- Xerox® ConnectKey® -teknologiaa käyttävät i-sarjan monitoimitulostimet Xeroxin Extensible Interface Platform® (EIP) alustalla 3.5 tai uudemmalla
- Xerox® AltaLink® -monitoimitulostin Xeroxin Extensible Interface Platform® 4.0 -alustalla tai uudemmalla
- Xerox® VersaLink® -monitoimitulostin Xeroxin Extensible Interface Platform® 3.7 -alustalla tai uudemmalla

Huom.: Jotkin App Gallery-sovellukset ovat ilmaisia, eikä niitä tarvitse ostaa. Jotkin sovellukset täytyy ostaa, ja niitä kutsutaan maksullisiksi sovelluksiksi.

# <span id="page-8-0"></span>Xerox® ConnectKey® -teknologia

Huom.: Kaikki Xerox App Galleryn sovellukset, joihin kuuluvat kolmannen osapuolen partnerisovellukset, ovat Xerox® ConnectKey® -sovelluksia.

Xerox® ConnectKey® -teknologia ja ohjelmisto yhdistävät monitoimitulostimet ja yksitoimiset tulostimet työskentelytavan mukaan. Xerox® ConnectKey® -käyttöiset laitteet tarjoavat täysin integroidut tulostus-, skannausja pilvipohjaiset ratkaisut.

Vihje: Jotta voit käyttää App Gallery -sovelluksia Xerox®-laitteessa, laitteessa täytyy olla ladattuna ohjelmisto Xerox® ConnectKey®-teknologiaa käyttäville i-sarjan laitteille, Xerox® AltaLink® -laitteille ja Xerox® VersaLink® laitteille.

Xerox® ConnectKey® -sovellukset lisäävät, laajentavat ja muokkaavat Xerox®-laitteiden toiminnallisuutta. Xerox® ConnectKey® -sovellukset määritetään seuraaviin luokkiin:

- Työ
- Pilvitallennus
- Kommunikointi
- Luovat projektit
- Koulutus
- Yleistä
- Terveydenhuolto
- Vakuutus
- Laki
- Mobiiliratkaisut
- Tuottavuus
- Tuki
- Hyötyohjelmat
- Xerox Workflow Central -alusta

# <span id="page-9-0"></span>Xerox App Galleryn käyttö

Xerox App Galleryn käyttö:

- 1. Luo Xerox App -tili.
- 2. Selaa sovelluksia, jotka haluat ostaa tai asentaa.
- 3. Lisää Xerox®-laitteita laiteluetteloon.
- 4. Valitse asennettava sovellus. Osta sovellus tarvittaessa.

 $\mathscr{O}^{\circ}$ Huom.: Voit käyttää kokeiluversiota sovelluksesta, jonka haluat ostaa, valitsemalla vaihtoehdon Try It (kokeile sitä). Kokeiluversiolla voit käyttää sovellusta rajoitetun ajan.

- 5. Asenna sovellus.
- 6. Jos haluat asentaa laitteeseen useampia sovelluksia, toista vaiheet 4 ja 5.

### <span id="page-10-0"></span>Xerox® ConnectKey® -sovellustyypit

Xerox App Galleryn sovellukset vaativat joko ostamisen tai niitä voi asentaa ilmaiseksi.

Voit ostaa sovelluksen suoraan Xerox App -tilin kautta. Asenna ja hallitse kaikkia ilmaisia ja ostettuja sovelluksia Xerox App -tilin avulla.

#### <span id="page-10-1"></span>**OSTETTAVAT XEROX ® CONNECTKEY ® -SOVELLUKSET**

Ajantasainen luettelo ostettavista sovelluksista löytyy Xerox App Gallerystä osoitteessa [https://appgallery.](https://appgallery.services.xerox.com) [services.xerox.com/#!/home.](https://appgallery.services.xerox.com)

Xerox App Gallery tarjoaa eri malleja ostettaville sovelluksille. Ostomallit ovat seuraavat:

- Maksulliset sovellukset
- Aikaan perustuvat tilaussovellukset
- Käyttöön perustuvat tilaussovellukset

#### **Maksulliset sovellukset**

Maksulliset sovellukset ovat sovelluksia, jotka ostetaan kerran ja asennetaan laitteille. Maksullisia sovelluksia on kahta tyyppiä:

- Laitekohtaisesti ostetut sovellukset.
- Sovellukset, jotka ostetaan kerran ja asennetaan rajoittamattomalle määrälle laitteita.

### **Aikaan perustuvat tilaussovellukset**

Voit tilata tilata aikaan perustuvia tilaussovelluksia määrätylle ajalle. Tilauksia on saatavana 1 kuukaudelle, 12 kuukaudelle, 24 kuukaudelle ja 36 kuukaudelle. Kaikki tilauspituudet eivät ole käytettävissä kaikille sovelluksille.

Aikaan perustuvia tilaussovelluksia on kahta tyyppiä:

- Laitekohtaisesti ostetut tilaukset.
- Ostetut, rajoittamattomalle määrälle laitteita asennettavat tilaukset.

### **Käyttöön perustuvat tilaussovellukset**

Voit tilata käyttöön perustuvia tilaussovelluksia määrätylle käyttömäärälle. Esimerkkejä tämäntyyppisistä sovelluksista ovat tulosteet, kopiot, skannaukset jne. yhden kuukauden tai vuoden ajaksi. Tilaukset voivat tarjota jopa kuusi eri käyttömäärää tilauksen ajaksi.

Käyttöön perustuvia tilaussovelluksia on kahta tyyppiä:

- Laitekohtaisesti ostetut tilaukset.
- Ostetut, rajoittamattomalle määrälle laitteita asennettavat tilaukset.

Huom.: Mallisovellukset Xerox App Galleryssä eivät vaadi ostamista. Galleryn sovelluksia tukevat laitteet, joissa on Xeroxin EIP-ohjelmiston versio 3.5 tai uudempi.

# <span id="page-11-0"></span>Pääsy Xerox App Galleryyn

Pääset Xerox App Galleryyn seuraavilla tavoilla:

- Mene Xerox App Gallery -verkkoportaaliin osoitteessa [https://appgallery.services.xerox.com/#!/home.](https://appgallery.services.xerox.com/)
- Valitse Xerox®-laitteen ohjaustaulusta Xerox® App Gallery -sovellus.
	- Huom.: Jos Xerox® App Gallery -sovellus ei näy laitteella, pyydä järjestelmänvalvojaa ottamaan sovelluksen käyttöön.

# Liittyvät aiheet:

Xerox App -tilin luominen Xerox App Galleryn [verkkoportaalista](#page-29-0)

# <span id="page-12-0"></span>Xerox App Gallery -tuki

Ohjelinkki näkyy kaikilla sivuston sivuilla. Käytettävissä on monta opastusvaihtoehtoa. Näet vaihtoehdot napsauttamalla ohjekuvaketta (?) sivun oikeassa yläkulmassa. Help (ohje) -ikkuna tulee näkyviin.

- Pääset Xerox App Galleryn tuotetukisivulle napsauttamalla kohtaa Online Support (online-tuki). Voit hakea tietoja hakusanan perusteella Search (hae) -kentästä tai katsella liittyviä asiakirjoja Documentation (dokumentaatio) -välilehdeltä.
- Voit lähettää kysymyksen, ongelman tai kommentin sisältävän sähköpostin napsauttamalla Feedback (palaute). Kaikkia käyttäjiä neuvotaan käymään ensin verkkotukipalvelussa.

# <span id="page-13-0"></span>Järjestelmä- ja laitevaatimukset

### <span id="page-13-1"></span>**TUETUT VERKKOSELAIMET**

Xerox App Gallery tukee seuraavia verkkoselaimia:

- Microsoft® Edge -versio 79 tai uudempi käyttöjärjestelmässä Windows® 10
- Google® Chrome® -versio 60.0 tai uudempi järjestelmässä Windows® 7, Windows® 8, Windows® 8.1 ja Windows® 10

### <span id="page-13-2"></span>**TUETUT KIELET**

Xerox App Gallery tukee seuraavia kieliä:

- englanti
- brasilianportugali
- katalaani
- tsekki
- tanska
- hollanti
- suomi
- ranska
- saksa
- kreikka
- unkari
- italia
- norja
- puola
- romania
- venäjä
- espanja
- ruotsi
- turkki

### <span id="page-13-3"></span>**LAITEVAATIMUKSET SOVELLUSTA VARTEN**

Varmista, että seuraavat vaatimukset täyttyvät:

- 1. Varmista, että kaikissa Xerox®-laitteissa on asennettuna Xerox Extensible Interface Platform® (EIP) -alustan versio 3.5 tai uudempi. Jos EIP-versiota 3.5 tai uudempaa ei ole asennettu, sovellukset eivät asennu laitteeseen.
- 2. Salli sovellusten asennus Xerox®-laitteeseen varmistamalla, että EIP on käytössä. Katso kohta [EIP:n](#page-21-1) varmistus ja [käyttöönotto](#page-21-1) Xerox® AltaLink® -laitteissa, EIP:n varmistus ja [käyttöönotto](#page-22-0) Xerox® VersaLink® [-laitteissa](#page-22-0) tai EIP:n varmistus ja [käyttöönotto](#page-23-0) Xerox® Connectkey® -teknologiaa käyttävissä I-sarjan [laitteissa](#page-23-0).

### **Laitevaatimukset, jos käytät Xerox App Gallery -sovellusta**

Jos käytät Xerox App Gallery -sovellusta, tee seuraavat toimenpiteet tarpeen mukaan:

- 1. Varmista, että Xerox®-laite voi viestiä internetin kanssa.
- 2. Jos laitteessa on käytössä SSL-varmentaminen, varmista, että suojausvarmenteet on ladattu laitteeseen.

Kun Verify Server Certificates (varmista palvelimen varmenteet) on käytössä laitteella, tämä koskee kaikkia laitteelle asennettuja EIP-sovelluksia.

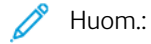

- Oletuksena Xerox® Solutions-varmenteet on esiladattu kaikkiin Xerox®-laitteisiin.
- SSL-varmenteet mahdollistavat yksityisten ja arkaluontoisten tietojen suojatun välityksen verkkoyhteyksien kautta. Jos SSL-varmenteen validointi poistetaan käytöstä, yksityisten ja arkaluontoisten tietojen suojattu välitys on uhattuna.
- Xerox suosittelee ottamaan ominaisuuden Verify Server Certificates (varmenna palvelinvarmenteet) käyttöön Xerox®-laitteessa, vaikka tämä asetus voi aiheuttaa ongelmia muiden sovellusten kanssa. Voit katsoa lisätietoja hakemalla palvelinvarmenteita Xerox App Galleryn tuotetukisivulta osoitteessa [https://www.support.xerox.com/en-us.](https://www.support.xerox.com/en-us)

### <span id="page-15-0"></span>Xerox App Gallery -verkkoportaalin perusominaisuudet

Sinun ei tarvitse kirjautua verkkoportaaliin Xerox App Galleryn sovellusten selaamista varten. Kaikki todentamattomat käyttäjät voivat vapaasti selata ja etsiä sovelluksia Xerox App Gallerystä. Todennetut käyttäjät voivat käyttää käyttäjärooliinsa määritettyjä ominaisuuksia ja toimintoja.

Xerox App -tilin omistajalla on pääsy sivuille Kaikki sovellukset, Omat sovellukset ja Laitteet. Todennetuilla käyttäjillä, joilla on kehittäjärooli, on pääsy yhteen ylimääräiseen sivuun, joka on Developer (kehittäjä) -sivu.

### <span id="page-15-1"></span>**KAIKKIEN SOVELLUSTEN SIVU**

Kun kirjaudut tiliisi, Kaikki sovellukset -oletussivu tulee näkyviin. Kaikki sovellukset -sivu on optimoitu julkiseen käyttöön julkaistujen sovellusten selaamiseen ja etsimiseen.

Kaikki sovellukset -sivulla voit tehdä seuraavia:

- Selaa käytettävissä olevia sovelluksia
- Etsi sovelluksia sovelluksen nimen tai sovelluksen luoneen yrityksen nimen perusteella
- Katsele sovellustietoja

Lisätietoja Kaikki sovellukset -sivun ominaisuuksista ja toiminnoista on kohdassa All Apps Features [\(kaikkien](#page-45-0) [sovellusten](#page-45-0) toiminnot).

#### <span id="page-15-2"></span>**OMIEN SOVELLUSTEN SIVU**

Kun käyttäjä on kirjautunut sisään, sivulla My Apps (omat sovellukset) näkyvät sovellukset, jotka olet asentanut tai jotka on jaettu kanssasi. Jos sovelluksesta on käytettävissä uusi versio, näytetään viesti Update Available (päivitys saatavana).

Lisätietoja Omat sovellukset -sivun ominaisuuksista ja toiminnoista on kohdassa My Apps [Features](#page-55-0) (omien [sovellusten](#page-55-0) toiminnot).

### <span id="page-15-3"></span>**LAITTEET-SIVU**

Kun käyttäjä on kirjautunut sisään, Devices (laitteet) -sivulla näkyy luettelo Xerox App -tiliin lisätyistä Xerox® laitteista. Voit lisätä, muokata ja poistaa laitteita Xerox App -tililtä.

Lisätietoja Laitteet-sivun ominaisuuksista ja toiminnoista on kohdassa [Laitehallinta](#page-36-0).

### <span id="page-15-4"></span>**KEHITTÄJIEN SIVU**

Kun sovelluskehittäjä kirjautuu Xerox App -tiliinsä, oletussivu Developer (kehittäjä) tulee näyttöön. Developer (kehittäjä) -sivulla kehittäjät voivat hallita kaikkia kehittämiään tai Xerox App Galleryyn lähettämiään sovelluksia. Myös kaikki julkaistut ja arkistoidut sovellukset näkyvät täällä.

Developer (kehittäjä) -sivulla sovelluskehittäjät voivat tehdä seuraavia:

- Hakea sovelluksia sovelluksen nimen perusteella
- Ladata uusia sovelluksia järjestelmään ja lähettää sovelluksia julkaistavaksi
- Katsella kaikkia sovelluksia tai lajitella ne tilan mukaan:
	- Hyväksytty, mutta ei julkaistu
	- Arkistoitu
	- Kehitteillä
	- Julkaistu yksityinen
	- Julkaistu julkinen
	- Palautettu
	- Odottaa hyväksyntää
- Katsella ohjeita
- Kirjautua ulos koska tahansa

# <span id="page-17-0"></span>Xerox® App Gallery -sovellus

Jos Xerox® App Gallery -sovellusta ei ole asennettu laitteelle, sovellus on saatavana Xerox App Gallery -verkkoportaalista.

Voit selata Xerox App Galleryä valitsemalla laitteen ohjaustaulusta Xerox® App Gallery -sovelluksen. Kirjaudu sitten tiliisi. Jos sinulla ei ole tiliä, luo sellainen Xerox App Galleryn verkkoportaalista.

Kun olet kirjautunut sisään, voit tehdä Xerox App Gallery -toimintoja, kuten katsella sovellustietoja, asentaa sovelluksia ja päivittää sovelluksia.

Lisätietoja Xerox® App Gallery -sovelluksesta on kohdassa Xerox® App Gallery [-sovellusmenetelmät](#page-60-0).

# <span id="page-18-0"></span>Tarvittava määritys

Tämä luku sisältää:

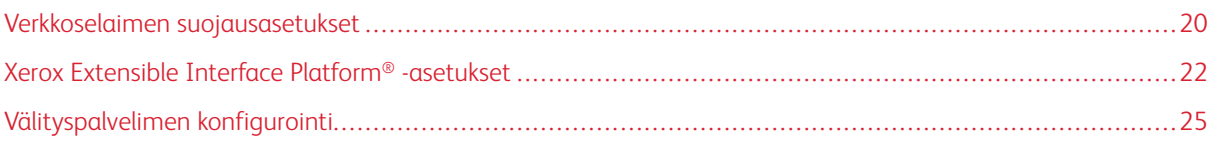

### <span id="page-19-0"></span>Verkkoselaimen suojausasetukset

### <span id="page-19-1"></span>**GOOGLE CHROME-SELAIMEN SUOJAUSASETUSTEN MUOKKAUS**

- 1. Avaa Google Chrome.
- 2. Valitse Customize and control Google Chrome (mukauta ja hallitse Google Chromea) -valikosta vaihtoehto Asetukset.
- 3. Napsauta asetussivun alaosassa kohtaa Advanced (lisäasetukset).

Lisäasetukset tulevat näyttöön.

4. Napsauta kohdassa Privacy and security (tietosuoja ja turvallisuus) vaihtoehtoa Site settings (sivuston asetukset).

Site settings (sivuston asetukset) -sivu tulee näkyviin.

- 5. Napsauta kohdassa Content (sisältö) vaihtoehtoa JavaScript.
- 6. Aseta vaihtopainike asentoon Allowed (recommended) (sallittu (suositeltu)).
- 7. Sulje Chrome-selainikkuna.

### <span id="page-19-2"></span>**MICROSOFT EDGE -SELAIMEN SUOJAUSASETUSTEN MUOKKAUS**

 $\mathscr{O}$ Huom.: Tämän toimenpiteen vaiheet perustuvat Microsoft Edge -versioon 79.

1. Siirry Windows-ohjaustauluun ja valitse Internet Options (internet-asetukset).

Internetin ominaisuudet -ikkuna tulee näyttöön.

- 2. Napsauta Security (suojaus) -välilehteä ja sitten internet-kuvaketta.
- 3. Napsauta Custom level... (mukautettu taso).

Ikkuna Security Settings - Internet Zone (suojausasetukset - internet-alue) tulee näyttöön.

- 4. Vieritä kohtaan ActiveX controls and plug-ins (ActiveX-säätimet ja plugin-laajennukset). Napsauta kohdassa Run ActiveX controls and plug-ins (suorita ActiveX-säätimet ja plugin-laajennukset) vaihtoehtoa Enable (ota käyttöön).
- 5. Vieritä kohtaan Scripting (komentosarjat). Napsauta kohdassa Active scripting (aktiiviset komentosarjat) vaihtoehtoa Enable (ota käyttöön).
- 6. Tallenna asetukset ja sulje Security Settings Internet Zone (suojausasetukset internet-alue) -ikkuna valitsemalla OK.
- 7. Napsauta Luotetut sivustot -kuvaketta ja valitse Sivustot.

Luotetut sivustot -ikkuna tulee näkyviin.

8. Kirjoita kohtaan Add this website to the zone (lisää tämä verkkosivusto alueeseen) seuraava URL: [https://](https://appgallery.services.xerox.com/) [appgallery.services.xerox.com](https://appgallery.services.xerox.com/) ja napsauta kohtaa Lisää.

URL-osoite lisätään Websites (verkkosivustot) -kenttään.

- 9. Sulje Luotetut sivustot -ikkuna napsauttamalla kohtaa Sulje.
- 10. Tallenna asetukset ja sulje internet-ominaisuuksien ikkuna napsauttamalla OK.

### <span id="page-21-0"></span>Xerox Extensible Interface Platform® -asetukset

Varmista, että voit asentaa Xerox App Gallery -sovelluksia Xerox® laitteellesi tarkistamalla, että Xerox Extensible Interface Platform® (EIP) on asennettu, käytössä ja konfiguroitu laitteella. Kun olet suorittanut nämä toimenpiteet, voit käyttää Xerox App Galleryn verkkoportaalia ja Xerox® App Gallery -sovellusta sovellusten asentamiseen laitteelle.

Tärkeää: Xerox Extensible Interface Platform® (EIP) on laitteessa oletuksena asennettuna ja käytössä. Jotta voit ottaa EIP-toiminnon käyttöön tai poistaa sen käytöstä, kirjaudu sisään järjestelmänvalvojana.

### <span id="page-21-1"></span>**EIP:N VARMISTUS JA KÄYTTÖÖNOTTO XEROX ® ALTALINK ® -LAITTEISSA**

1. Avaa tietokoneessa verkkoselain. Näppäile osoitekenttään Xerox®-laitteesi IP-osoite ja paina Enter tai Return.

Kyseisen laitteen Embedded Web Server -sivu tulee näyttöön.

- 2. Kirjaudu järjestelmänvalvojana napsauttamalla Login (kirjaudu) ja antamalla sitten järjestelmänvalvojan kirjautumistiedot.
- 3. Napsauta Properties (ominaisuudet) > Apps (sovellukset) > Custom Apps (mukautetut sovellukset) > Weblet Management (weblet-hallinta).
- 4. Ota weblet-asennus käyttöön etsimällä Security Installation Policy (suojauksen asennuskäytäntö) ja napsauttamalla Allow Installation (salli asennus).
- 5. Laajennettavien palvelujen selaimen käyttöönotto:
	- a. Ota konfigurointiasetuksissa käyttöön Laajennettujen palvelujen selain napsauttamalla kohtaa Muokkaa.

Sivu Extensible Service Setup (laajennettavien palvelujen asetukset) tulee näkyviin.

b. Valitse kohdassa Browser Settings (selaimen asetukset) valintaruutu Enable the Extensible Services Browser (ota laajennettavien palveluiden selain käyttöön) valinta ja napsauta Apply (käytä).

Sivu Weblet Management (weblet-hallinta) tulee näkyviin.

- 6. Konfiguroi laajennettavan palvelun rekisteröintiasetukset:
	- a. Ota konfigurointiasetuksissa käyttöön laajennettujen palvelujen selain napsauttamalla kohtaa Muokkaa.

Sivu Extensible Service Setup (laajennettavien palvelujen asetukset) tulee näkyviin.

b. Napsauta kohdassa Extensible Service Registration (lajennettavan palvelun rekisteröinti) vaihtoehtoa Muokkaa.

HTTP-sivu tulee näyttöön.

- c. Valitse seuraavien konfiguraatioasetusten valintaruudut:
	- Laajennettavan palvelun rekisteröinti
	- Laitteen konfigurointi
	- Skannausmallien hallinta
	- Skannauslaajennus
	- Tunnistuksen ja tilikirjauksen konfigurointi
	- Istunnon tiedot
	- Töiden hallinnan laajennus
- 7. Tallenna muutokset napsauttamalla kohtaa Tallenna ja sitten kohtaa Apply (käytä).

### <span id="page-22-0"></span>**EIP:N VARMISTUS JA KÄYTTÖÖNOTTO XEROX ® VERSALINK ® -LAITTEISSA**

1. Avaa tietokoneessa verkkoselain. Näppäile osoitekenttään Xerox®-laitteesi IP-osoite ja paina Enter tai Return.

Kyseisen laitteen Embedded Web Server -sivu tulee näyttöön.

- 2. Kirjaudu järjestelmänvalvojana napsauttamalla Login (kirjaudu) ja antamalla sitten järjestelmänvalvojan kirjautumistiedot.
- 3. Valitse sovellusten > EIP-asetukset.
- 4. Ota weblet-asennus käyttöön napsauttamalla Allow ConnectKey App Install (salli ConnectKeysovelluksen asennus) -vaihtopainiketta.
- 5. Napsauta EIP Web Services (EIP-verkkopalvelut).
- 6. Ota EIP Web Services (EIP-verkkopalvelut) -sivulla käyttöön seuraavat konfigurointiasetukset:
	- Laajennettavan palvelun rekisteröinti
	- Laitteen konfigurointi
	- Skannausmallien hallinta
	- Skannauslaajennus
	- Töiden hallinnan laajennus
	- Tunnistuksen ja tilikirjauksen konfigurointi
	- Istunnon tiedot
- 7. Tallenna muutokset napsauttamalla OK.

EIP Settings (EIP-asetukset) -sivu tulee näkyviin.

8. Ota laajennettujen palveluiden selain käyttöön napsauttamalla EIP Browser (EIP-selain) -vaihtopainiketta.

# <span id="page-23-0"></span>**EIP:N VARMISTUS JA KÄYTTÖÖNOTTO XEROX ® CONNECTKEY ® -TEKNOLOGIAA KÄYTTÄVISSÄ I-SARJAN LAITTEISSA**

1. Avaa tietokoneessa verkkoselain. Näppäile osoitekenttään Xerox®-laitteesi IP-osoite ja paina Enter tai Return.

Laitteen Xerox® CentreWare Internet Services sivu tulee näkyviin.

- 2. Kirjaudu järjestelmänvalvojana napsauttamalla Login (kirjaudu) ja antamalla sitten järjestelmänvalvojan kirjautumistiedot.
- 3. Napsauta kohtaa Ominaisuudet > Palvelut > Mukautetut palvelut > Weblet-hallinta.
- 4. Ota weblet-asennus käyttöön etsimällä Security Installation Policy (suojauksen asennuskäytäntö) ja napsauttamalla Allow Installation (salli asennus).
- 5. Laajennettavien palvelujen selaimen käyttöönotto:
	- a. Ota konfigurointiasetuksissa käyttöön Laajennettujen palvelujen selain napsauttamalla kohtaa Muokkaa.

Sivu Extensible Service Setup (laajennettavien palvelujen asetukset) tulee näkyviin.

b. Valitse kohdassa Browser Settings (selaimen asetukset) valintaruutu Enable the Extensible Services Browser (ota laajennettavien palveluiden selain käyttöön) valinta ja napsauta Apply (käytä).

Sivu Weblet Management (weblet-hallinta) tulee näkyviin.

- 6. Konfiguroi laajennettavan palvelun rekisteröintiasetukset:
	- a. Ota konfigurointiasetuksissa käyttöön laajennettujen palvelujen selain napsauttamalla kohtaa Muokkaa.

Sivu Extensible Service Setup (laajennettavien palvelujen asetukset) tulee näkyviin.

b. Napsauta kohdassa Extensible Service Registration (lajennettavan palvelun rekisteröinti) vaihtoehtoa Muokkaa.

HTTP-sivu tulee näyttöön.

- c. Valitse seuraavien konfiguraatioasetusten valintaruudut:
	- Laajennettavan palvelun rekisteröinti
	- Laitteen konfigurointi
	- Skannausmallien hallinta
	- Skannauslaajennus
	- Tunnistuksen ja tilikirjauksen konfigurointi
	- Istunnon tiedot
	- Töiden hallinnan laajennus
- 7. Tallenna muutokset napsauttamalla kohtaa Tallenna ja sitten kohtaa Apply (käytä).

### <span id="page-24-0"></span>Välityspalvelimen konfigurointi

Välityspalvelin toimii välittäjänä palveluita etsivien asiakkaiden ja niitä tarjoavien palvelimien välillä. Välityspalvelin suodattaa asiakaspyyntöjä. Jos pyynnöt ovat suodatussääntöjen mukaisia, välityspalvelin hyväksyy pyynnön ja sallii yhteyden.

Välityspalvelimella on kaksi päätarkoitusta:

- Pitää Xerox®-laitteet turvallisuussyistä nimettöminä palvelimilla.
- Tallentaa sisältöä resursseista välimuistiin, esimerkiksi verkkopalvelimen verkkosivuista, jotta resurssien käyttöaika lyhenee.

Jos laite on palomuurin takana, konfiguroi välityspalvelin laitteen Embedded Web Serverin tai Xerox® CentreWare Internet Services -sivun kautta, ennen kuin suoritat laitteella sovelluksia.

### <span id="page-24-1"></span>**VÄLITYSPALVELIMEN MÄÄRITYS XEROX ® ALTALINK ® -LAITTEILLE**

1. Avaa tietokoneessa verkkoselain. Näppäile osoitekenttään Xerox®-laitteesi IP-osoite ja paina Enter tai Return.

Kyseisen laitteen Embedded Web Server -sivu tulee näyttöön.

- 2. Kirjaudu järjestelmänvalvojana napsauttamalla Login (kirjaudu) ja antamalla sitten järjestelmänvalvojan kirjautumistiedot.
- 3. Valitse Ominaisuudet > General Setup (yleiset asetukset) > Extensible Service Setup (laajennettavien palveluiden asetukset).

Sivu Extensible Service Setup (laajennettavien palvelujen asetukset) tulee näkyviin.

- 4. Valitse valikosta Proxy Server (välityspalvelin) vaihtoehto Proxy (välityspalvelin).
- 5. Varmista aliosassa HTTP, HTTPS että välityspalvelin on käytössä ja että välityspalvelimen tiedot tulevat näyttöön.
- 6. Jos välityspalvelin ei ole käytössä eikä välityspalvelimen tietoja näy, toimi seuraavasti:
	- a. Napsauta aliosassa HTTP, HTTPS kohtaa Muokkaa.
	- b. Valitse kohdassa HTTP-välityspalvelin vaihtoehdon Enabled (käytössä) valintaruutu.
	- c. Määritä välityspalvelimen asetukset tarpeen mukaan.
	- d. Tallenna muutokset napsauttamalla Tallenna.
	- e. Kun olet tallentanut muutokset, palaa Extensible Service Setup (laajennettavien palveluiden määritys) -sivulle napsauttamalla kohtaa Peruuta.
- 7. Voit käyttää HTTPS:lle eri määritysasetuksia poistamalla aliosiossa HTTP, HTTPS valinnan Use settings for all protocols (käytä asetuksia kaikille protokollille).

HTTPS-aliosio tulee näyttöön.

- 8. Määritä HTTPS-välityspalvelimen asetukset tarpeen mukaan.
- 9. Tallenna muutokset napsauttamalla kohtaa Käytä.

### <span id="page-25-0"></span>**VÄLITYSPALVELIMEN MÄÄRITYS XEROX ® VERSALINK ® -LAITTEILLE**

1. Avaa tietokoneessa verkkoselain. Näppäile osoitekenttään Xerox®-laitteesi IP-osoite ja paina Enter tai Return.

Kyseisen laitteen Embedded Web Server tulee näyttöön.

- 2. Kirjaudu järjestelmänvalvojana napsauttamalla Login (kirjaudu) ja antamalla sitten järjestelmänvalvojan kirjautumistiedot.
- 3. Napsauta Apps (sovellukset) > EIP Settings (EIP-asetukset).

Sivu Extensible Service Setup (laajennettavien palvelujen asetukset) tulee näkyviin.

- 4. Varmista aliosassa Extensible Interface Platform että välityspalvelin on käytössä ja että välityspalvelimen tiedot tulevat näyttöön.
- 5. Jos välityspalvelin ei ole käytössä, suorita seuraavat vaiheet:
	- a. Napsauta Use Device Proxy Server (käytä laitteen välityspalvelinta) -vaihtopainiketta.

Jos laitteen välityspalvelin on konfiguroitu, palvelintiedot tulevat näkyviin.

- b. Konfiguroi välityspalvelin napsauttamalla Setup (määritys) ja napsauta sitten Manuaalinen osoite.
- c. Anna Välityspalvelin-sivulla tarvittavat tiedot ja napsauta OK.

### <span id="page-25-1"></span>**XEROX ® CONNECTKEY ® -TEKNOLOGIAA KÄYTTÄVIEN I-SARJAN LAITTEIDEN**

### **VÄLITYSPALVELIMEN MÄÄRITYS**

1. Avaa tietokoneessa verkkoselain. Näppäile osoitekenttään Xerox-laitteesi IP-osoite ja paina Enter tai Return.

Laitteen Xerox® CentreWare Internet Services sivu avautuu.

- 2. Kirjaudu järjestelmänvalvojana napsauttamalla Login (kirjaudu) ja antamalla sitten järjestelmänvalvojan kirjautumistiedot.
- 3. Valitse Ominaisuudet > General Setup (yleiset asetukset) > Extensible Service Setup (laajennettavien palveluiden asetukset).

Sivu Extensible Service Setup (laajennettavien palvelujen asetukset) tulee näkyviin.

- 4. Valitse valikosta Proxy Server (välityspalvelin) vaihtoehto Proxy (välityspalvelin).
- 5. Varmista aliosassa HTTP, HTTPS että välityspalvelin on käytössä ja että välityspalvelimen tiedot tulevat näyttöön.
- 6. Jos välityspalvelin ei ole käytössä eikä välityspalvelimen tietoja näy, toimi seuraavasti:
	- a. Napsauta aliosassa HTTP, HTTPS kohtaa Muokkaa.
	- b. Valitse kohdassa HTTP-välityspalvelin vaihtoehdon Enabled (käytössä) valintaruutu.
	- c. Määritä välityspalvelimen asetukset tarpeen mukaan.
	- d. Tallenna muutokset napsauttamalla Tallenna.
- e. Kun olet tallentanut muutokset, palaa Extensible Service Setup (laajennettavien palveluiden määritys) -sivulle napsauttamalla kohtaa Peruuta.
- 7. Voit käyttää HTTPS:lle eri määritysasetuksia poistamalla aliosiossa HTTP, HTTPS valinnan Use settings for all protocols (käytä asetuksia kaikille protokollille).

HTTPS-aliosio tulee näyttöön.

- 8. Määritä HTTPS-välityspalvelimen asetukset tarpeen mukaan.
- 9. Tallenna muutokset napsauttamalla kohtaa Käytä.

[Tarvittava](#page-18-0) määritys

# <span id="page-28-0"></span>Xerox App -tilin hallinta

# Tämä luku sisältää:

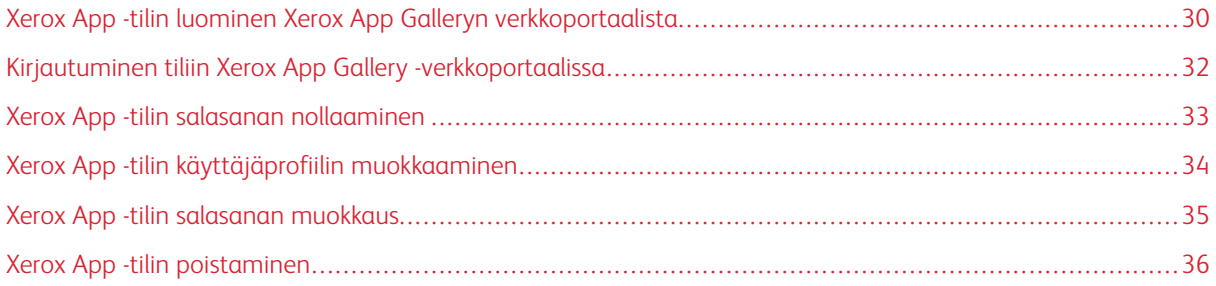

# <span id="page-29-0"></span>Xerox App -tilin luominen Xerox App Galleryn verkkoportaalista

Luo Xerox App -tili:

- 1. Mene osoitteeseen [https://appgallery.services.xerox.com/#!/home](https://appgallery.services.xerox.com/).
- 2. Napsauta kohtaa Log In (kirjaudu sisään) ja valitse Luo tili.
- 3. Jos ole työntekijä yrityksessä tai organisaatiossa ja käytät Xerox App Galleryä kyseisen organisaation yhteydessä, valitse asiaankuuluva valintaruutu.

Huom.: Jos haluat luoda tilin henkilökohtaiseen käyttöösi ja olet vastuussa Xerox App Galleryn kautta tehtyjen ostosten maksuista, tyhjennä kohdan Company/Business/Organization (vritys/ liiketoiminta/organisaatio) valintaruutu.

- 4. Kirjoita sähköpostiosoite.
- 5. Vahvista sähköpostiosoite.
- 6. Luo salasana, joka on vähintään kahdeksan merkkiä pitkä ja sisältää vähintään kolmea seuraavista tyypeistä:
	- Isot kirjaimet, esim: A, B, C, D
	- Pienet kirjaimet, esim: a, b, c, d
	- Numerot, esim. 1, 2, 3
	- Muut kuin aakkosnumeeriset välimerkit, esim: ! @ # \$ % &  $*$  + ?
- 7. Vahvista salasana.
- 8. Kirjoita etu- ja sukunimesi.
- 9. Jos valitset valintaruudun Company/Business/Organization (yritys/organisaatio), toimi seuraavasti:
	- a. Napsauta yritystietojen kenttää.
	- b. Kirjoita kohtaan Maa yrityksesi toimintamaan muutama ensimmäinen kirjain.
	- Huom.: Jos yritys toimii useammassa kuin yhdessä maassa, kirjoita maa, jossa yritys on vastuussa Xerox App -tilin kautta tehtyjen ostojen maksamisesta.

Näyttöön tulee hakutulosten luettelo.

- c. Valitse tarvittava maa.
- d. Kirjoita kohtaan Company Name (yrityksen nimi) yrityksesi nimen muutama ensimmäinen kirjain.

Näyttöön tulee hakutulosten luettelo.

e. Valitse tarvittava yrityksen nimi.

Huom.: Jos tarvitsemasi yritysnimi ei näy hakutuloksissa, napsauta kohtaa Advanced Search (edistynyt haku) ja anna tarvittaessa lisää hakuparametreja. Jos et löydä yritysnimeä Advanced Search (edistynyt haku) -työkalulla, napsauta kohtaa Can't Find your Company (yritystä ei löydy) ja syötä tarvittavat tiedot.

10. Jos et valinnut valintaruutua kohdalle Company/Business/Organization (yritys/liiketoiminta/ organisaatio), kirjoita asiaankuuluviin kohtiin maa, kaupunki ja postinumero.

- 11. Valitse haluamasi kieli ja maksuvaluutta.
- 12. Voit katsoa käyttöehdot napsauttamalla kohtaa Käyttöehdot. Vahvista sopimus valitsemalla valintaruutu.
- 13. Voit katsoa tietojen valvonnan käyttöehdot napsauttamalla kohtaa Tietojen valvonnan käyttöehdot. Vahvista sopimus valitsemalla valintaruutu.

Huom.: Jos olet rekisteröinyt Xerox App -kehittäjätilin, sinun täytyy lukea ja hyväksyä käyttöehdot, tietojen valvonnan käyttöehdot ja kehittäjän käyttöehdot.

14. Vastaa järjestelmän mahdollisesti esittämiin CAPTCHA-haasteisiin ja napsauta kohtaa OK.

Näyttöön tulee viesti, joka vahvistaa pyyntösi käsittelyn ja että Xerox App Gallery lähettää sinulle sähköpostin, joka sisältää ohjeet tilisi varmistamiseen.

- 15. Hylkää viesti napsauttamalla Close (sulje).
- 16. Voit varmistaa tilisi ja kirjautua Xerox App Galleryyn seuraavasti:
	- a. Kirjaudu sähköpostitilillesi ja avaa Xerox App Gallerystä saapunut sähköposti.

Huom.: Jos et vastaanota sähköpostia Xerox App Gallerystä saapuneiden viestien kansioosi, varmista, että sähköposti ei ole roskapostikansioissa.

b. Napsauta Verify Account (varmista tili).

Xerox App Gallery -verkkoportaali avautuu oletusverkkoselaimessasi ja näyttöön tulee Verify Account Email (varmista tilin sähköposti) -ikkuna.

c. Syötä tilisi salasana ja napsauta kohtaa Log In (kirjaudu sisään).

Näyttöön tulee tervetuloviesti.

d. Hylkää tervetuloviesti napsauttamalla kohtaa Myöhemmin.

# <span id="page-31-0"></span>Kirjautuminen tiliin Xerox App Gallery -verkkoportaalissa

Kirjaudu sisään Xerox App -tiliin:

- 1. Mene osoitteeseen [https://appgallery.services.xerox.com/#!/home](https://appgallery.services.xerox.com/).
- 2. Napsauta Xerox App Gallery -sivulla kohtaa Log In (kirjaudu sisään).
- 3. Kirjoita sähköpostiosoitteesi ja napsauta sitten Seuraava-näppäintä.
- 4. Jos tiliisi on konfiguroitu Xerox-tunnistus, näppäile salasanasi. Jos tili on konfiguroitu todennukseen tunnistetietojen toimittajan kautta, anna tunnistetietojen toimittajan tarvitsemat tiedot.
- 5. Napsauta kohtaa Log In (kirjaudu sisään).

### <span id="page-32-0"></span>Xerox App -tilin salasanan nollaaminen

Huom.: Xerox-sovellustileillä, jotka on konfiguroitu todennukseen tunnistetietojen toimittajalta, ei ole erillistä salasanaa. Sinun täytyy nollata salasanasi tunnistetietojen toimittajan järjestelmässä.

Nollaa salasana, jotta voit käyttää lukittua Xerox App -tiliä.

- 1. Mene osoitteeseen [https://appgallery.services.xerox.com/#!/home](https://appgallery.services.xerox.com/).
- 2. Napsauta kohtaa Kirjaudu sisään, anna sähköpostiosoitteesi, napsauta kohtaa Seuraava ja valitse Forgot Password? (unohditko salasanan?).

Forgot Password (salasana unohtui) -ikkuna näytetään.

3. Anna sähköpostiosoitteesi ja napsauta Send Request (lähetä pyyntö).

Näyttöön tulee viesti, joka vahvistaa, että Xerox App Gallery on lähettänyt salasanan nollausohjeet sähköpostiisi.

- 4. Hylkää viesti napsauttamalla Close (sulje).
- 5. Kirjaudu sähköpostitilillesi ja avaa Xerox App Gallerystä saapunut salasanan nollaussähköposti.

Huom.: Jos et vastaanota sähköpostia Xerox App Gallerystä saapuneiden viestien kansioosi, varmista, että sähköposti ei ole roskapostikansioissa.

6. Napsauta Password Reset (salasanan nollaus).

Xerox App Galleryn verkkoportaali avautuu oletusverkkoselaimessasi ja näyttöön tulee Reset Password (nollaa salasana) -ikkuna.

- 7. Luo salasana, joka on vähintään kahdeksan merkkiä pitkä ja sisältää vähintään kolmea seuraavista tyypeistä:
	- Isot kirjaimet, esim: A, B, C, D
	- Pienet kirjaimet, esim: a, b, c, d
	- Numerot, esim. 1, 2, 3
	- Muut kuin aakkosnumeeriset välimerkit, esim: ! @  $\#\$ \$ % &  $*$  + ?
- 8. Vahvista salasana.
- 9. Aseta uusi salasana napsauttamalla OK.

Huom.: Voit peruuttaa nollausprosessin ja pitää vanhan salasanasi napsauttamalla kohtaa Peruuta.

10. Testaa uusi salasana kirjautumalla Xerox App Galleryn verkkoportaaliin uudella salasanalla.

### <span id="page-33-0"></span>Xerox App -tilin käyttäjäprofiilin muokkaaminen

 $\mathscr{O}$ Huom.: Tilit, jotka on konfiguroitu todennukseen tunnistetietojen toimittajan kautta, eivät ehkä voi käyttää kaikkia alla kuvattuja parametreja. Tällaiset parametrit ovat peräisin tunnistetietojen toimittajalta, ja niiden muokkaus tunnistetietojen toimittajan järjestelmässä varmistetaan.

Voit muokata seuraavia Xerox App -tiliin liittyviä profiilitietoja:

- Sähköposti
- Etunimi
- Sukunimi
- Yrityksen/organisaation nimi
- Maa
- Valittu kieli
- Maksuvaluutta

Xerox App -tilin käyttäjäprofiilin muokkaaminen

- 1. Mene osoitteeseen [https://appgallery.services.xerox.com/#!/home](https://appgallery.services.xerox.com/).
- 2. Kirjaudu sisään Xerox App -tiliin.
- 3. Pääset tilitietoihisi napsauttamalla käyttäjänimeäsi sivun oikeassa yläkulmassa ja valitsemalla Account Details (tilin tiedot).

Käyttäjätilin sivu avautuu.

4. Muokkaa tilitietoja napsauttamalla kohtaa Muokkaa tilitietoja.

Näyttöön tulee Muokkaa tiliä -ikkuna.

5. Päivitä tiedot tarpeen mukaan. Tallenna muutokset napsauttamalla Tallenna.

Huom.: Kun sähköpostiosoitteesi muuttuu, varmista, että tarvittava tili on varmistettu, niin uusi varmistussähköposti lähetetään uuteen sähköpostiosoitteeseen.

### <span id="page-34-0"></span>Xerox App -tilin salasanan muokkaus

Huom.: Xerox-sovellustileillä, jotka on konfiguroitu todennukseen tunnistetietojen toimittajalta, ei ole erillistä salasanaa. Varmista, että sinun täytyy muokata salasanaasi tunnistetietojen toimittajan järjestelmässä.

- 1. Mene osoitteeseen [https://appgallery.services.xerox.com/#!/home](https://appgallery.services.xerox.com/).
- 2. Kirjaudu sisään Xerox App -tiliin.
- 3. Pääset tilitietoihisi napsauttamalla käyttäjänimeäsi sivun oikeassa yläkulmassa ja valitsemalla Account Details (tilin tiedot).

Käyttäjätilin sivu avautuu.

4. Napsauta Change Password (vaihda salasana).

Change Password (vaihda salasana) -ikkuna näytetään.

- 5. Kirjoita kenttään Current Password (nykyinen salasana) tilin nykyinen salasana.
- 6. Kirjoita uusi salasana kenttään New Password (uusi salasana). Luo tilin salasana, joka on vähintään kahdeksan merkkiä pitkä ja sisältää vähintään kolmea seuraavista tyypeistä:
	- Isot kirjaimet, esim: A, B, C, D
	- Pienet kirjaimet, esim: a, b, c, d
	- Numerot, esim. 1, 2, 3
	- Muut kuin aakkosnumeeriset välimerkit, esim:  $\lbrack \text{ } \oplus \text{ } \# \text{ } \frac{6}{5} \text{ } \times \text{ } \& \text{ } ^{*} \text{ } + \text{ } ?$
- 7. Anna salasana uudelleen kentässä Confirm Password (vahvista salasana).
- 8. Tallenna muutokset napsauttamalla OK.

## <span id="page-35-0"></span>Xerox App -tilin poistaminen

Käytä tätä toimenpidettä pyytämään Xerox App -tilisi poistamista.

- 1. Mene osoitteeseen [https://appgallery.services.xerox.com/#!/home](https://appgallery.services.xerox.com/).
- 2. Kirjaudu sisään Xerox App -tiliin.
- 3. Pääset tilitietoihisi napsauttamalla käyttäjänimeäsi sivun oikeassa yläkulmassa ja valitsemalla Account Details (tilin tiedot).

Käyttäjätilin sivu avautuu.

Í

4. Napsauta Delete Account (poista tili).

Näyttöön tulee viesti, joka pyytää sinua vahvistamaan valinnan.

Huom.: Kun poistat tilisi, kaikki kyseisellä tilillä ostetut sovellukset menetetään, eikä niitä voida palauttaa.

5. Vahvista valinta napsauttamalla kohdan Ymmärrän valintaruutua ja napsauttamalla sitten kohtaa Request Delete (pyydä poistamista).

Huom.: Voit peruuttaa valinnan ja säilyttää tilin napsauttamalla kohtaa Peruuta.
# <span id="page-36-0"></span>Laitehallinta

Tämä luku sisältää:

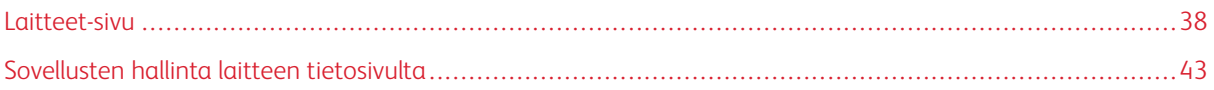

## <span id="page-37-0"></span>Laitteet-sivu

Kun kirjaudut sisään Xerox App -tiliin, Devices (laitteet) -sivulla näkyy luettelo Xerox App -tiliin lisätyistä Xerox® laitteista. Laitteet-sivulla voit lisätä, etsiä, muokata ja poistaa laitteita Xerox App -tililtäsi.

Seuraavissa tiedoissa kuvataan Laitteet-sivulla käytettävissä olevat ominaisuudet ja toiminnot.

## <span id="page-37-1"></span>**OMAT LAITTEET**

Omat laitteet -sivulla näkyvät Xerox App -tiliisi lisätyt Xerox®-laitteet. Tällä sivulla on vaihtoehtoja laitteiden katseluun, lisäämiseen, muokkaamiseen ja poistamiseen.

#### **Laiteluettelo**

Laiteluettelossa näkyvät Xerox App -tiliisi lisätyt Xerox®-laitteet. Luetteloon sisältyvät seuraavat tiedot:

- Device (laite): Näyttää laitteen mallin.
- IP-osoite/isäntänimi: Näyttää laitteen IP-osoitteen tai isäntänimen.
- Location (sijainti): Näyttää käyttäjän antaman sijainnin, jos käyttäjä on sen antanut.
- Device Tag (laitetunniste): Näyttää käyttäjän antaman tunnisteen, jos käyttäjä on sen antanut.

#### **Xerox®-laiteliitännän lisäosan tai laajennuksen asennus**

Ennen kuin lisäät Xerox®-laitteita Xerox App -tiliisi Xerox App Galleryn verkkoportaalissa, asenna Xerox® laiteliitännän lisäosa tai laajennus verkkoselaimeesi.

#### **Xerox®-laiteliitännän laajennuksen asentaminen Google Chromeen ja Microsoft Edgeen**

Asenna Xerox®-laiteliitännän laajennus Google Chromeen ja Microsoft Edgeen.

- 1. Avaa Google Chrome tai Microsoft Edge tietokoneessa.
- 2. Mene osoitteeseen [https://appgallery.services.xerox.com/#!/home](https://appgallery.services.xerox.com/).
- 3. Kirjaudu sisään Xerox App -tiliin.
- 4. Napsauta kohtaa Laitteet > Omat laitteet.
- 5. Napsauta Lisää laite.

Näyttöön tulee viesti, joka kehottaa asentamaan Google Chrome -laajennuksen.

6. Napsauta kohtaa Get Extension (hae laajennus).

Näyttöön tulee Chrome-verkkokaupan sivu Xerox®-laiteliitännälle.

- 7. Asenna laajennus napsauttamalla kohtaa Lisää Chromeen.
	- Huom.: Microsoft Edgelle Lisää Chromeen -vaihtoehto asentaa laajennuksen Microsoft Edgelle.

Viesti pyytää sinua vahvistamaan valinnan.

- 8. Vahvista valinta ja asenna laajennus napsauttamalla kohtaa Lisää laajennus. Laajennus asennetaan.
- 9. Sulje Chrome-verkkokaupan sivu.

#### **Laitteen lisääminen manuaalisesti Xerox App -tiliin**

Jos tiedät Xerox®-laitteen yhteystiedot, lisää laite Xerox App -tiliisi Lisää laite -toiminnolla.

- 1. Mene osoitteeseen [https://appgallery.services.xerox.com/#!/home](https://appgallery.services.xerox.com/).
- 2. Kirjaudu sisään Xerox App -tiliin.
- 3. Napsauta kohtaa Laitteet > Omat laitteet > Lisää laite.

Add Device (lisää laite) -ikkuna tulee näkyviin.

- 4. Kirjoita laitteen IP-osoite ja SNMP V1/V2 -yhteisönimi ja napsauta kohtaa Seuraava.
- 5. Kirjoita laitteen järjestelmänvalvojan käyttäjänimi ja salasana.
- 6. Kirjoita tarvittaessa laitteen tunniste, yhteyshenkilön nimi ja yhteyshenkilön sähköposti.
- 7. Napsauta Lisää.

Laite lisätään Omat laitteet -luetteloon.

#### **Laitteiden asentaminen .CSV-tiedostosta**

Xerox App Gallery tarjoaa vaihtoehdon asentaa laiteryhmän .csv-tiedostosta.

- 1. Konfiguroi .csv-tiedosto seuraavilla kenttäotsikoilla:
	- networkaddress: Määritä tässä kentässä kunkin laitteen IP-osoite tai isäntänimi.
	- snmpcommunityname: Määritä tässä kentässä kunkin laitteen SNMP V1/V2 -yhteisönimi.
	- username: Määritä tässä kentässä kunkin laitteen järjestelmänvalvojan käyttäjänimi.
	- password: Määritä tässä kentässä kunkin laitteen järjestelmänvalvojan salasana.
	- Huom.: Kenttien otsikot ovat kirjainkoon huomioon ottavia. Kirjoita otsikot tarkalleen niin kuin ne näkyvät tässä.
- 2. Täytä .csv-tiedoston kullakin rivillä kentät kullekin lisättävälle laitteelle tarvittavilla tiedoilla ja tallenna tiedosto.
- 3. Mene verkkoselaimessa kohtaan [https://appgallery.services.xerox.com/#!/home](https://appgallery.services.xerox.com/).
- 4. Kirjaudu sisään Xerox App -tiliin.
- 5. Kopioi ja liitä seuraava URL selaimen osoitekenttään: Https://appgallery.services.xerox. com/#!/devices/device-import ja paina Enter tai Return.

Device Import (laitteen tuonti) -sivu tulee näkyviin.

6. Napsauta Import Devices (tuo laitteita).

- 7. Valitse tuontitiedosto napsauttamalla kohtaa Select File (valitse tiedosto). Etsi ja valitse .csv-tiedosto ja napsauta Avaa.
- 8. Lataa tiedosto ja aloita asennusprosessi napsauttamalla OK.

Järjestelmä asentaa kaikki .csv-tiedostossa luetellut laitteet.

Huom.: Jos laite ei asennu, kun tuontiprosessi on valmis, järjestelmä luo ja lataa virheraportin automaattisesti.

## **Laitteen muokkaaminen tai päivittäminen Xerox App -tilissä**

- 1. Mene osoitteeseen [https://appgallery.services.xerox.com/#!/home](https://appgallery.services.xerox.com/).
- 2. Kirjaudu sisään Xerox App -tiliin.
- 3. Napsauta Devices (laitteet).
- 4. Etsi muokattava tai päivitettävä laite laiteluettelosta ja napsauta sitten laitteen nimeä.

Laitetietojen sivu tulee näyttöön.

5. Napsauta Edit (muokkaa).

Näyttöön tulee Muokkaa laitetta -ikkuna.

- 6. Muokkaa kenttiä tarpeen mukaan.
- 7. Vahvista muutokset napsauttamalla kohtaa OK.

Järjestelmä tallentaa muutokset ja tarkistaa yhteyden laitteeseen.

## **Laitteen poistaminen Xerox App -tilistä**

Huom.: Ennen kuin poistat laitteen Xerox App -tilitä, poista kaikki App Gallery -sovellukset tai niiden asennus laitteelta. Katso lisätietoja kohdasta Sovellusten asennuksen [poistaminen](#page-42-1) laitteen tietosivulta.

- 1. Mene osoitteeseen [https://appgallery.services.xerox.com/#!/home](https://appgallery.services.xerox.com/).
- 2. Kirjaudu sisään Xerox App -tiliin.
- 3. Napsauta Devices (laitteet).
- 4. Etsi poistettava laite laiteluettelosta ja napsauta sitten laitteen nimeä.

Laitetietojen sivu tulee näyttöön.

5. Poista laite napsauttamalla Remove (poista).

Näytössä näkyy varoitusviesti.

6. Kuittaa lukeneesi varoitusviestin valitsemalla valintaruutu ja poista laite napsauttamalla Poista. Laite on poistettu tililtäsi.

## **ETSI LAITTEITA**

Discover Devices (etsi laitteita) -sivulla on automaattisia laitteenetsintätyökaluja ja vaihtoehtoja etsintäprofiilien lisäämiseen, muokkaamiseen ja poistamiseen.

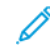

Huom.: Määritä etsintäprofiili ennen etsintäistunnon aloittamista.

#### <span id="page-40-0"></span>**Etsintäprofiilin määrittäminen**

- 1. Mene osoitteeseen [https://appgallery.services.xerox.com/#!/home](https://appgallery.services.xerox.com/).
- 2. Kirjaudu sisään Xerox App -tiliin.
- 3. Napsauta kohtaa Laitteet > Etsi laitteita > Profiilit.

Etsintäprofiilien ikkuna tulee näkyviin.

4. Napsauta Lisää profiili.

Lisää etsintäprofiili -ikkuna tulee näkyviin.

- 5. Kirjoita profiilinimi ja SNMP V1/V2 -yhteisönimi.
- 6. Kirjoita tarvittaessa järjestelmänvalvojan käyttäjänimi ja salasana.

Huom.: Laitteen lisäämiseen Xerox App -tiliin ei tarvita laitteen järjestelmänvalvojan tunnuksia. Järjestelmänvalvojan tunnuksia tarvitaan asentamaan ja poistamaan Xerox® Connectkey® -sovellusten asennuksia Xerox App Gallerystä.

- 7. Kirjoita profiilille tarvittaessa yhteyshenkilön nimi ja sähköposti ja laitteen tunniste.
- 8. Voit lisätä löydetyt laitteet automaattisesti Xerox App tiliisi valitsemalla valintaruudun kohdalle Automatically attempt to add devices to your account after discovering them (yritä lisätä laitteet automaattisesti tiliin niiden löytämisen jälkeen).
- 9. Lisää profiiliin tarvittaessa hakuparametrejä:
	- a. Voit sisällyttää profiiliin erityisiä IP-osoitteita, IP-osoitealueita tai isäntänimiä napsauttamalla kohtaa Lisää osoitteita ja antamalla tarvittavat tiedot.
	- b. Voit sulkea profiilista pois erityisiä IP-osoitteita, IP-osoitealueita tai isäntänimiä napsauttamalla kohtaa Add Exclusion (lisää poissuljenta) ja antamalla tarvittavat tiedot.
- 10. Tallenna profiili napsauttamalla OK.
- 11. Sulje Etsintäprofiilit -ikkuna napsauttamalla kohtaa Sulje.

#### **Laitteiden lisääminen automaattisella etsintätoiminnolla**

- 1. Mene osoitteeseen [https://appgallery.services.xerox.com/#!/home](https://appgallery.services.xerox.com/).
- 2. Kirjaudu sisään Xerox App -tiliin.
- 3. Napsauta kohtaa Laitteet > Etsi laitteita > Start Discovery (aloita etsintä).

Näkyviin tulevat käytettävissä olevat etsintäprofiilit.

4. Valitse niiden profiilien valintaruutu, joita haluat käyttää, ja napsauta kohtaa Start (aloita).

Etsintäistunto alkaa ja laitteet näkyvät luettelossa, kun ne on löydetty.

- 5. Lisää laitteita luettelosta tiliisi valitsemalla tarvittavat laitteet ja napsauttamalla kohtaa Add Devices (lisää laitteet).
- 6. Vahvista valinta napsauttamalla kohtaa Lisää.
	- Huom.: Jos olet ottanut käyttöön profiiliasetuksen löydettyjen laitteiden automaattiseen lisäämiseen Xerox App -tiliisi, järjestelmä yrittää lisätä löydetyt laitteet tiliisi. Jos jotain laitetta ei lisätä, löydettyjen laitteiden luetteloon tulee viesti admin credentials were wrong (järjestelmänvalvojan kirjautumistiedot olivat väärät). Katso lisätietoja kohdasta Etsintäprofiilin [määrittäminen.](#page-40-0)

## <span id="page-42-0"></span>Sovellusten hallinta laitteen tietosivulta

Voit hallita Xerox App -tiliisi lisättyjä laitteita laitteiden tietosivulta. Tältä sivulta voit asentaa, poistaa ja asentaa uudelleen sovelluksia laiteluettelossa oleviin laitteisiin.

## **SOVELLUSTEN ASENNUS LAITTEEN TIETOSIVULTA**

- 1. Mene osoitteeseen [https://appgallery.services.xerox.com/#!/home](https://appgallery.services.xerox.com/).
- 2. Kirjaudu sisään Xerox App -tiliin.
- 3. Napsauta Devices (laitteet).
- 4. Etsi laiteluettelosta laite, johon haluat asentaa sovellukset, ja napsauta sitten laitteen nimeä.

Laitetietojen sivu tulee näyttöön.

- 5. Napsauta Add Apps (lisää sovelluksia).
- 6. Selaa, valitse, osta ja asenna sovelluksia. Lisätietoja sovellusten ostamisesta ja asentamisesta on kohdassa [Sovellustiedot](#page-46-0).

#### <span id="page-42-1"></span>**SOVELLUSTEN ASENNUKSEN POISTAMINEN LAITTEEN TIETOSIVULTA**

- 1. Mene osoitteeseen [https://appgallery.services.xerox.com/#!/home](https://appgallery.services.xerox.com/).
- 2. Kirjaudu sisään Xerox App -tiliin.
- 3. Napsauta Devices (laitteet).
- 4. Etsi laiteluettelosta laite, josta haluat poistaa sovellukset, ja napsauta sitten laitteen nimeä.

Laitetietojen sivu tulee näyttöön.

5. Voit poistaa sovelluksen laitteesta napsauttamalla sovelluksen poistokuvaketta (X) tai poistaa kaikki sovellukset laitteesta napsauttamalla kohtaa Uninstall All (poista kaikki).

Näytössä näkyy varoitusviesti.

6. Voit vahvistaa valintasi napsauttamalla kohtaa Uninstall (poista) tai peruuttaa valinnan napsauttamalla Peruuta.

#### **SOVELLUSTEN UUDELLEENASENNUS LAITTEEN TIETOSIVULTA**

Kun toinen käyttäjä on poistanut tietyn sovelluksen laitteelta, voit asentaa sen uudelleen tällä toimenpiteellä.

- 1. Mene osoitteeseen [https://appgallery.services.xerox.com/#!/home](https://appgallery.services.xerox.com/).
- 2. Kirjaudu sisään Xerox App -tiliin.
- 3. Napsauta Devices (laitteet).
- 4. Etsi laiteluettelosta laite, johon haluat uudelleenasentaa sovellukset, ja napsauta sitten laitteen nimeä. Laitetietojen sivu tulee näyttöön.

5. Valitse sovellusluettelosta uudelleenasennettava sovellus ja napsauta kohtaa Reinstall (asenna uudelleen).

Sovellus asennetaan uudelleen laitteelle.

# <span id="page-44-0"></span>All Apps (kaikki sovellukset)

# Tämä luku sisältää:

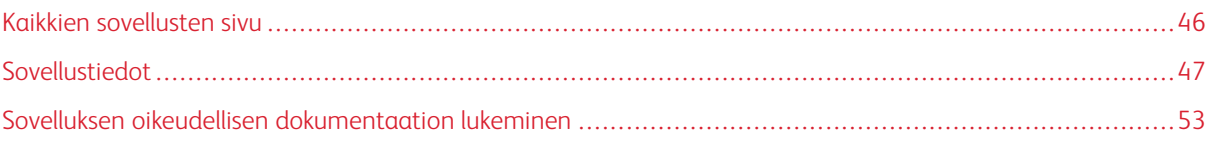

# <span id="page-45-0"></span>Kaikkien sovellusten sivu

Xerox App -tilin käyttäjät voivat selata Xerox App Galleryssä tarjottavia sovelluksia kirjautumatta sisään. Kun olet kirjautunut sisään Xerox App -tiliin, Kaikki sovellukset -sivu näkyy oletusnäkymänä Xerox App Galleryn verkkoportaalissa.

Kaikki sovellukset -sivulla näkyvät käytettävissä olevat sovellukset, ja sieltä voit käyttää muita Xerox App Galleryn ominaisuuksia ja toimintoja. Toimintoihin kuuluu sovellushaku ja tietyn sovelluksen tietojen näyttö.

All Apps (kaikki sovellukset) -sivulla olevat sovellukset, joiden tarkoitus tai toiminto on samankaltainen, on ryhmitelty määrättyihin luokkiin. Sovellusluokkiin kuuluvat:

- Työ
- Pilvitallennus
- Kommunikointi
- Luovat projektit
- Koulutus
- Yleistä
- Terveydenhuolto
- Vakuutus
- Laki
- Mobiiliratkaisut
- Tuottavuus
- Tuki
- Hyötyohjelmat
- Xerox Workflow Central -alusta

## <span id="page-46-0"></span>Sovellustiedot

Sovellustietojen sivulta kirjautuneet käyttäjät voivat katsella valitun sovelluksen tietoja ja kokeilla, ostaa ja asentaa sen. Voit käyttää sovelluksen tietosivua kirjautumalla Xerox App -tiliisi, etsimällä tarvittavan sovelluksen ja napsauttamalla sitä.

Kun asennat sovelluksen, sovellus lisätään tilisi Omat sovellukset -sivulle. Katso lisätietoja kohdasta My [Apps](#page-55-0) Page (omien [sovellusten](#page-55-0) sivu).

Voit valitun sovelluksen tyypistä riippuen käyttää yhtä tai useampaa seuraavista vaihtoehdoista:

## Try It (kokeile sitä)

Tällä vaihtoehdolla voit myös asentaa sovelluksen ilmaiseksi koeajaksi. Katso lisätietoja kohdasta [Sovelluksen](#page-47-0) [asentaminen](#page-47-0) kokeilun kanssa.

## Install (asenna)

Tämä vaihtoehto on ilmaisia sovelluksia varten. Ostamista ei tarvita. Katso lisätietoja kohdasta [Ilmaisen](#page-46-1) sovelluksen [asentaminen.](#page-46-1)

## Buy (osta)

Tämä vaihtoehto on vain sovelluksille, jotka vaativat kertaostoksen. Tämä vaihtoehto tarjoaa laitekohtaisen tai rajoittamattomien laitteiden oston. Laitekohtaisissa ostoissa ostetaan yksi sovellus kullekin laitteelle. Rajoittamattomille laitteille ostamisessa voit ostaa sovelluksen kerran ja asentaa sen sitten kuinka monelle laitteelle tahansa. Katso lisätietoja kohdasta Maksullisen, [laitekohtaisen](#page-47-1) sovelluksen ostaminen ja asentaminen tai Maksullisen, [rajoittamattoman](#page-48-0) sovelluksen ostaminen ja asentaminen.

## Subscribe (tilaa)

Tämä vaihtoehto on ostoa vaativille sovelluksille, ja se tarjoaa kätevän sovellustilauksen. Tilaukset voivat olla aikaan tai käyttöön perustuvia. Aikaan perustuvat tilaukset vanhentuvat valitun aikajakson jälkeen. Käyttöön perustuvat tilaukset vanhentuvat, kun käyttömäärä on käytetty tai tilauksen loppumispäivämäärä saavutetaan. Tilausmallit tarjoavat vaihtoehdon uudistaa tilaus automaattisesti. Lisätietoa on seuraavissa osioissa:

- Aikaan perustuvien, laitekohtaisten [tilaussovellusten](#page-48-1) ostaminen ja asentaminen
- Aikaan perustuvien, [rajoittamattomien](#page-49-0) tilaussovellusten ostaminen ja asentaminen
- Käyttöön perustuvien, laitekohtaisten [tilaussovellusten](#page-50-0) ostaminen ja asentaminen
- Käyttöön perustuvien, [rajoittamattomien](#page-50-1) tilaussovellusten ostaminen ja asentaminen

## <span id="page-46-1"></span>**ILMAISEN SOVELLUKSEN ASENTAMINEN**

1. Napsauta sovelluksen tietosivulta kohtaa Asenna.

Käyttöoikeussopimus tulee näkyviin.

2. Tarkista käyttöoikeussopimus. Vahvista napsauttamalla Agree (hyväksy), että hyväksyt käyttöoikeussopimuksen.

Asenna-ikkuna tulee näkyviin.

3. Valitse laitteet, joihin haluat asentaa sovelluksen.

Huom.: Jos luettelossa ei ole laitteita, napsauta Add Device (lisää laite). Tietoja laitteiden lisäämisestä Xerox App -tiliin on kohdassa Omat [laitteet.](#page-37-1)

4. Napsauta kohtaa Asenna.

Sovelluksen asennuksen edistyminen näytetään näytöllä. Kun asennus on valmis, sovelluksen tila päivittyy.

## <span id="page-47-0"></span>**SOVELLUKSEN ASENTAMINEN KOKEILUN KANSSA**

Jotkin sovellukset on konfiguroitu uudistumaan automaattisesti maksulliseksi tilaukseksi koeajan päätyttyä. Voit aktivoida kokeilun antamalla maksutiedot ja valitsemalla tarvitsemasi tilausvaihtoehdon.

Huom.: Voit poistaa automaattisen uudistuksen valinnan kokeilun aktivointiprosessissa tai koska tahansa ennen kokeilun päättymistä.

1. Napsauta sovelluksen tietosivulta kohtaa Try it (kokeile sitä).

Käyttöoikeussopimus tulee näkyviin.

2. Tarkista käyttöoikeussopimus. Vahvista napsauttamalla Agree (hyväksy), että hyväksyt käyttöoikeussopimuksen.

Asenna-ikkuna tulee näkyviin.

3. Valitse laitteet, joihin haluat asentaa kokeilusovelluksen.

Huom.: Jos luettelossa ei ole laitteita, napsauta Add Device (lisää laite). Tietoja laitteiden lisäämisestä Xerox App -tiliin on kohdassa Omat [laitteet.](#page-37-1)

4. Napsauta kohtaa Asenna.

Sovelluksen asennuksen edistyminen näytetään näytöllä. Kun asennus on valmis, sovelluksen tila päivittyy.

Huom.: Tietyt sovellukset voivat pyytää maksutietosi, kun aktivoit ilmaisen kokeilun. Järjestelmä pyytää sinua myös määrittämään haluamasi tilausvaihtoehdot. Kokeilua ei koskaan uusita maksullisena tilauksena, kun kokeilu päättyy. Voit poistaa automaattisen uudistuksen valinnan kokeilun aktivointiprosessissa tai koska tahansa ennen kokeilun päättymistä.

## <span id="page-47-1"></span>**MAKSULLISEN, LAITEKOHTAISEN SOVELLUKSEN OSTAMINEN JA ASENTAMINEN**

1. Napsauta sovelluksen tietosivulta kohtaa Osta.

Käyttöoikeussopimus tulee näkyviin.

2. Tarkista käyttöoikeussopimus. Vahvista napsauttamalla Agree (hyväksy), että hyväksyt käyttöoikeussopimuksen.

Asenna-ikkuna tulee näkyviin.

3. Valitse laitteet, joihin haluat asentaa sovelluksen.

Huom.: Jos luettelossa ei ole laitteita, napsauta Add Device (lisää laite). Tietoja laitteiden lisäämisestä Xerox App -tiliin on kohdassa Omat [laitteet.](#page-37-1)

## 4. Napsauta Checkout (kassalle).

Sivu Billing Information (laskutustiedot) tulee näkyviin.

- Huom.: Jos et ole aiemmin ostanut sovelluksia Xerox App -tiliisi, näyttöön tulee ikkuna Update Credit Card Preferences (päivitä luottokorttiasetukset). Valitse tarvittava vaihtoehto ja napsauta kohtaa Update and Checkout (päivitä ja siirry kassalle).
- 5. Tarkista tilaustiedot ja anna sitten laskutustiedot tai valitse aiemmin käytetty maksutapa.
- 6. Tee tilaus napsauttamalla kohtaa Place Order (tee tilaus) ja valitsemalla kohta Valmis.

Sovelluksen asennuksen edistyminen näytetään näytöllä. Kun asennus on valmis, sovelluksen tila päivittyy.

## <span id="page-48-0"></span>**MAKSULLISEN, RAJOITTAMATTOMAN SOVELLUKSEN OSTAMINEN JA ASENTAMINEN**

1. Napsauta sovelluksen tietosivulta kohtaa Osta.

Käyttöoikeussopimus tulee näkyviin.

2. Tarkista käyttöoikeussopimus. Vahvista napsauttamalla Agree (hyväksy), että hyväksyt käyttöoikeussopimuksen.

Näyttöön tulee vahvistusikkuna.

3. Vahvista tilaus napsauttamalla kohtaa Checkout (kassalle).

Sivu Billing Information (laskutustiedot) tulee näkyviin.

- 4. Tarkista tilaustiedot ja anna sitten laskutustiedot tai valitse aiemmin käytetty maksutapa.
- 5. Tee tilaus napsauttamalla kohtaa Place Order (tee tilaus) ja valitsemalla kohta Valmis.
- 6. Voit asentaa sovelluksen välittömästi seuraavasti:
	- a. Valitse laitteet, joihin haluat asentaa sovelluksen.

Huom.: Jos luettelossa ei ole laitteita, napsauta Add Device (lisää laite). Tietoja laitteiden lisäämisestä Xerox App -tiliin on kohdassa Omat [laitteet.](#page-37-1)

b. Napsauta kohtaa Asenna.

Sovelluksen asennuksen edistyminen näytetään näytöllä. Kun asennus on valmis, sovelluksen tila päivittyy.

7. Voit asentaa sovelluksen myöhemmin napsauttamalla kohtaa Ohita.

Sovellus lisätään Omat sovellukset -katalogiin.

# <span id="page-48-1"></span>**AIKAAN PERUSTUVIEN, LAITEKOHTAISTEN TILAUSSOVELLUSTEN OSTAMINEN JA**

## **ASENTAMINEN**

1. Napsauta sovelluksen tietosivulta kohtaa Subscribe (tilaa).

Käyttöoikeussopimus tulee näkyviin.

2. Tarkista käyttöoikeussopimus. Vahvista napsauttamalla Agree (hyväksy), että hyväksyt käyttöoikeussopimuksen.

Subscribe (tilaa) -ikkuna tulee näkyviin.

- 3. Valitse tilauksen aikajakso annetuista vaihtoehdoista.
- 4. Valitse laitteet, joihin haluat asentaa sovelluksen.

Huom.: Jos luettelossa ei ole laitteita, napsauta Add Device (lisää laite). Tietoja laitteiden lisäämisestä Xerox App -tiliin on kohdassa Omat [laitteet.](#page-37-1)

- 5. Jos haluat ostaa sovellukselle lisätilauksia, näppäile tarvitsemasi määrä kohtaan Additional Quantity (lisämäärä).
- 6. Napsauta Checkout (kassalle).

Sivu Billing Information (laskutustiedot) tulee näkyviin.

- 7. Tarkista tilaustiedot ja anna sitten laskutustiedot tai valitse aiemmin käytetty maksutapa.
- 8. Jos haluat välttää automaattisen uudistuksen tilauksen loputtua, tyhjennä Enable Auto Renew (ota automaattiset uudistukset käyttöön) -valintaruutu.
- 9. Tee tilaus napsauttamalla kohtaa Place Order (tee tilaus) ja valitsemalla kohta Valmis.

Sovelluksen asennuksen edistyminen näytetään näytöllä. Kun asennus on valmis, sovelluksen tila päivittyy.

# <span id="page-49-0"></span>**AIKAAN PERUSTUVIEN, RAJOITTAMATTOMIEN TILAUSSOVELLUSTEN OSTAMINEN JA**

## **ASENTAMINEN**

1. Napsauta sovelluksen tietosivulta kohtaa Subscribe (tilaa).

Käyttöoikeussopimus tulee näkyviin.

2. Tarkista käyttöoikeussopimus. Vahvista napsauttamalla Agree (hyväksy), että hyväksyt käyttöoikeussopimuksen.

Subscribe (tilaa) -ikkuna tulee näkyviin.

- 3. Valitse tilauksen aikajakso annetuista vaihtoehdoista.
- 4. Napsauta Checkout (kassalle).

Sivu Billing Information (laskutustiedot) tulee näkyviin.

- 5. Tarkista tilaustiedot ja anna sitten laskutustiedot tai valitse aiemmin käytetty maksutapa.
- 6. Jos haluat välttää automaattisen uudistuksen tilauksen loputtua, tyhjennä Enable Auto Renew (ota automaattiset uudistukset käyttöön) -valintaruutu.
- 7. Tee tilaus napsauttamalla kohtaa Place Order (tee tilaus) ja valitsemalla kohta Valmis.
- 8. Voit asentaa sovelluksen välittömästi seuraavasti:
	- a. Valitse laitteet, joihin haluat asentaa sovelluksen.

Huom.: Jos luettelossa ei ole laitteita, napsauta Add Device (lisää laite). Tietoja laitteiden lisäämisestä Xerox App -tiliin on kohdassa Omat [laitteet.](#page-37-1)

b. Napsauta kohtaa Asenna.

Sovelluksen asennuksen edistyminen näytetään näytöllä. Kun asennus on valmis, sovelluksen tila päivittyy.

9. Voit asentaa sovelluksen myöhemmin napsauttamalla kohtaa Ohita.

Sovellus lisätään Omat sovellukset -katalogiin.

# <span id="page-50-0"></span>**KÄYTTÖÖN PERUSTUVIEN, LAITEKOHTAISTEN TILAUSSOVELLUSTEN OSTAMINEN JA ASENTAMINEN**

1. Napsauta sovelluksen tietosivulta kohtaa Subscribe (tilaa).

Käyttöoikeussopimus tulee näkyviin.

2. Tarkista käyttöoikeussopimus. Vahvista napsauttamalla Agree (hyväksy), että hyväksyt käyttöoikeussopimuksen.

Subscribe (tilaa) -ikkuna tulee näkyviin.

3. Valitse tilausmäärä ja aikajakso annetuista vaihtoehdoista.

Huom.: Käyttöön perustuvat tilaukset vanhentuvat, kun niissä ei ole käyttömäärää jäljellä tai kun niiden tilauspäivämäärä on saavutettu.

4. Valitse laitteet, joihin haluat asentaa sovelluksen.

Huom.: Jos luettelossa ei ole laitteita, napsauta Add Device (lisää laite). Tietoja laitteiden lisäämisestä Xerox App -tiliin on kohdassa Omat [laitteet.](#page-37-1)

## 5. Napsauta Checkout (kassalle).

Sivu Billing Information (laskutustiedot) tulee näkyviin.

- 6. Tarkista tilaustiedot ja anna sitten laskutustiedot tai valitse aiemmin käytetty maksutapa.
- 7. Jos haluat välttää automaattisen uudistuksen tilauksen loputtua, tyhjennä Enable Auto Renew (ota automaattiset uudistukset käyttöön) -valintaruutu.
- 8. Tee tilaus napsauttamalla kohtaa Place Order (tee tilaus) ja valitsemalla kohta Valmis.

Sovelluksen asennuksen edistyminen näytetään näytöllä. Kun asennus on valmis, sovelluksen tila päivittyy.

## <span id="page-50-1"></span>**KÄYTTÖÖN PERUSTUVIEN, RAJOITTAMATTOMIEN TILAUSSOVELLUSTEN OSTAMINEN JA**

## **ASENTAMINEN**

1. Napsauta sovelluksen tietosivulta kohtaa Subscribe (tilaa).

Käyttöoikeussopimus tulee näkyviin.

2. Tarkista käyttöoikeussopimus. Vahvista napsauttamalla Agree (hyväksy), että hyväksyt käyttöoikeussopimuksen.

Subscribe (tilaa) -ikkuna tulee näkyviin.

3. Valitse tilausmäärä ja aikajakso annetuista vaihtoehdoista.

Huom.: Käyttöön perustuvat tilaukset vanhentuvat, kun niissä ei ole käyttömäärää jäljellä tai kun niiden tilauspäivämäärä on saavutettu.

4. Napsauta Checkout (kassalle).

Sivu Billing Information (laskutustiedot) tulee näkyviin.

- 5. Tarkista tilaustiedot ja anna sitten laskutustiedot tai valitse aiemmin käytetty maksutapa.
- 6. Jos haluat välttää automaattisen uudistuksen tilauksen loputtua, tyhjennä Enable Auto Renew (ota automaattiset uudistukset käyttöön) -valintaruutu.
- 7. Tee tilaus napsauttamalla kohtaa Place Order (tee tilaus) ja valitsemalla kohta Valmis.
- 8. Voit asentaa sovelluksen välittömästi seuraavasti:
	- a. Valitse laitteet, joihin haluat asentaa sovelluksen.

Huom.: Jos luettelossa ei ole laitteita, napsauta Add Device (lisää laite). Tietoja laitteiden lisäämisestä Xerox App -tiliin on kohdassa Omat [laitteet.](#page-37-1)

b. Napsauta kohtaa Asenna.

Sovelluksen asennuksen edistyminen näytetään näytöllä. Kun asennus on valmis, sovelluksen tila päivittyy.

9. Voit asentaa sovelluksen myöhemmin napsauttamalla kohtaa Ohita.

Sovellus lisätään Omat sovellukset -katalogiin.

## <span id="page-52-0"></span>Sovelluksen oikeudellisen dokumentaation lukeminen

Näet sovellukseen liittyvän oikeudellisen dokumentaation menemällä sovelluksen tietosivulle. Käytettävissä on yksi tai useampi seuraavista asiakirjoista:

- Käyttöoikeussopimus
- Tietosuojalausunto
- Ohjelmistotiedot

Voit katsella sovelluksen oikeudellista dokumentaatiota:

- 1. Mene osoitteeseen [https://appgallery.services.xerox.com/#!/home](https://appgallery.services.xerox.com/).
- 2. Kirjaudu sisään Xerox App -tiliin.
- 3. Napsauta All Apps (kaikki sovellukset).
- 4. Etsi sovellus, josta haluat tietää lisää, ja napsauta sovelluskuvaketta.

Sovellustietojen sivu tulee näyttöön.

- 5. Valitse oikeudellisten tietojen osiossa asiakirja, jota haluat katsella. Asiakirjaikkuna tulee näkyviin.
- 6. Lue asiakirja.
- 7. Palaa sovelluksen tietosivulle sulkemalla ikkuna.

All Apps (kaikki [sovellukset\)](#page-44-0)

# <span id="page-54-0"></span>My Apps (omat sovellukset)

Tämä luku sisältää:

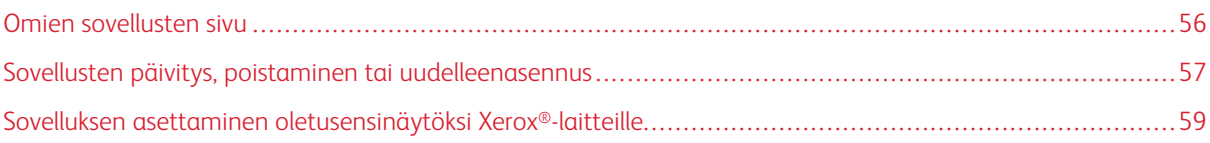

# <span id="page-55-0"></span>Omien sovellusten sivu

Kun olet kirjautunut sisään, Omat sovellukset -sivulla näkyy luettelo sovelluksista jotka on lisätty seuraavilla tavoilla:

- Sovellus on asennettu yhdelle tai useammalle laitteelle, jonka olet lisännyt tiliin.
- Sovellus on aiemmin asennettu yhdelle tai useammalle laitteelle, jonka olet lisännyt tiliin.
- Sovellus on ostettu Xerox App -tililtäsi.
- Sovellus on jaettu kanssasi.

My Apps (omat sovellukset) -sovellusluettelo on järjestetty kolmeen sarakkeeseen:

## Sovellussarake

Tässä sarakkeessa näkyvät asennettujen, ostettujen tai jaettujen sovellusten nimen ja kuvakkeen.

## Tilaushälytykset

Tässä sarakkeessa ilmoitetaan tilauksen tila: vanhentunut tai vanhentumassa.

## Laitteita, joihin asennettu

Tässä sarakkeessa näkyy laitteiden määrä, joihin sovellus on asennettu.

Huom.: Jos sovelluksesta on käytettävissä uusi versio, näytetään viesti Update Available (päivitys saatavana). Lisätietoja sovellusten päivittämisestä Xerox App Galleryn verkkoportaalissa on kohdassa Sovelluksen [päivittäminen](#page-56-1) omissa sovelluksissa.

## <span id="page-56-0"></span>Sovellusten päivitys, poistaminen tai uudelleenasennus

Xerox App Galleryn verkkoportaalin Omat sovellukset -sivulla voit päivittää, poistaa tai asentaa laitteelle uudelleen sovelluksia, jotka olet lisännyt Xerox App -tiliisi.

Tietoja uusien sovellusten asentamisesta on kohdassa [Sovellustiedot](#page-46-0).

## <span id="page-56-1"></span>**SOVELLUKSEN PÄIVITTÄMINEN OMISSA SOVELLUKSISSA**

Jos sovelluksesta on käytettävissä uusi versio, My Apps (omat sovellukset) -sivulla näkyy viesti Update Available (päivitys saatavana). Viesti näkyy kaikissa laitteissa, joihin olet asentanut sovelluksen.

- 1. Mene osoitteeseen [https://appgallery.services.xerox.com](https://appgallery.services.xerox.com/).
- 2. Kirjaudu sisään Xerox App -tiliin.
- 3. Napsauta My Apps (omat sovellukset).
- 4. Etsi sovellus käyttämällä Update Available (päivitys saatavana) -ilmaisinta ja napsauta sitten sovellusta.

Näytössä näkyvät valitun sovelluksen asennustiedot.

5. Päivitä sovellus yksittäisillä laitteilla napsauttamalla kussakin laitteessa Update (päivitä). Tai asenna päivitys kaikkiin liittyviin laitteisiin napsauttamalla Update All (päivitä kaikki). Asennettu sovellus päivitetään sovelluksen uusimpaan versioon.

Huom.: Kun sovellus on päivitetty, sovellusversiota ei voi palauttaa.

## **SOVELLUKSEN POISTAMINEN OMISTA SOVELLUKSISTA**

Jos poistettava sovellus on asetettu laitteen oletusarvoiseksi ensinäytöksi, sinun täytyy vaihtaa oletusarvoisen ensinäytön asetus, ennen kuin voit poistaa sovelluksen. Katso lisätietoja kohdasta Sovelluksen [asettaminen](#page-58-0) [oletusensinäytöksi](#page-58-0) Xerox®-laitteille.

- 1. Mene osoitteeseen [https://appgallery.services.xerox.com](https://appgallery.services.xerox.com/).
- 2. Kirjaudu sisään Xerox App -tiliin.
- 3. Napsauta My Apps (omat sovellukset).
- 4. Paikanna luettelosta ja napsauta sovellusta, jonka haluat poistaa.

Sovellustietojen sivu tulee näyttöön.

5. Voit poistaa sovelluksen tietyltä laitteelta napsauttamalla laitteen poistokuvaketta (X) tai poistaa sovelluksen kaikilta laitteilta napsauttamalla kohtaa Uninstall All (poista kaikki).

Näyttöön tulee vahvistusviesti.

6. Voit vahvistaa valintasi napsauttamalla kohtaa Uninstall (poista) tai peruuttaa valinnan napsauttamalla Peruuta.

## **SOVELLUKSEN UUDELLEENASENNUS OMISTA SOVELLUKSISTA**

Sovelluksen uudelleenasennus vain yhteen laitteeseen:

- 1. Mene osoitteeseen [https://appgallery.services.xerox.com](https://appgallery.services.xerox.com/).
- 2. Kirjaudu sisään Xerox App -tiliin.
- 3. Napsauta My Apps (omat sovellukset).
- 4. Paikanna luettelosta ja napsauta sovellusta, jonka haluat uudelleenasentaa. Sovellustietojen sivu tulee näyttöön.
- 5. Paikanna laite, johon haluat uudelleenasentaa sovelluksen ja napsauta Reinstall (asenna uudelleen). Jos sovellus ei uudelleenasennu, katso [vianetsintäosiota](#page-68-0).

## **SOVELLUKSEN POISTAMINEN OMISTA SOVELLUKSISTA**

Voit poistaa sovelluksen, joka on vanhentunut tai jonka kokeilu on päättynyt, seuraavasti:

- 1. Mene osoitteeseen [https://appgallery.services.xerox.com](https://appgallery.services.xerox.com/).
- 2. Kirjaudu sisään Xerox App -tiliin.
- 3. Napsauta My Apps (omat sovellukset).
- 4. Paikanna luettelosta ja napsauta sovellusta, jonka haluat poistaa. Valitse Poista.

Hyväksy viesti.

## <span id="page-58-0"></span>Sovelluksen asettaminen oletusensinäytöksi Xerox®-laitteille

# **XEROX ® ALTALINK ® - JA XEROX ® CONNECTKEY ® -TEKNOLOGIAA KÄYTTÄVÄT I-SARJAN**

## **LAITTEET**

Xerox®-laitteissa voi olla tietty sovellus määritettynä oletusensinäyttönä. Oletusarvoinen ensinäyttö on laitteen aloitusnäyttö. Ensinäyttö näkyy, kun laite käynnistetään, poistuu virransäästötilasta ja kun painat aloituspainiketta.

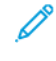

Huom.: Voit asettaa sovelluksen Xerox®-laitteen oletusensinäytöksi käyttämällä laitteen Embedded Web Serveriä tai Xerox® CentreWare Internet Services -palveluita. Ennen kuin asetat sovelluksen laitteen oletusensinäytöksi, varmista, että sovellus on asennettu laitteeseen.

1. Avaa tietokoneessa verkkoselain. Näppäile osoitekenttään Xerox®-laitteesi IP-osoite ja paina Enter tai Return.

Laitteen Embedded Web Server -sivu tai Xerox® CentreWare Internet Services -sivu avautuu.

- 2. Kirjaudu järjestelmänvalvojana napsauttamalla Login (kirjaudu) ja antamalla sitten järjestelmänvalvojan kirjautumistiedot.
- 3. Napsauta Ominaisuudet.
- 4. Napsauta General Setup (yleiset asetukset) -osiossa vaihtoehtoa Entry Screen Defaults (aloitusnäytön oletukset).
- 5. Avaa valikko Entry Screen Defaults (aloitusnäytön oletukset) -näytössä painamalla alasnuolta.
- 6. Vieritä käytettävissä olevien sovellusten luetteloa. Valitse luettelosta sovellus, jonka haluat näkyvän oletusensinäytössä.
- 7. Tallenna muutokset napsauttamalla Tallenna.

Huom.: Voit vaihtaa oletusensinäytön valinnan päivittämällä Entry Screen Defaults (ensinäytön oletusasetukset) -asetuksen. Vaihda asetus aloitusnäytöksi tai toiseksi sovellukseksi.

## **XEROX ® VERSALINK ® -LAITTEET:**

Xerox®-laitteissa voi olla tietty sovellus määritettynä oletusensinäyttönä. Oletusarvoinen ensinäyttö on laitteen aloitusnäyttö. Ensinäyttö näkyy, kun laite käynnistetään, poistuu virransäästötilasta ja kun painat aloituspainiketta.

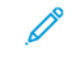

Huom.: Aseta sovellus oletusensinäytöksi laitteen Embedded Web Server -palvelimen avulla. Jos sovellus on asennettu laitteeseen, voit asettaa sen oletusensinäytöksi.

1. Avaa tietokoneessa verkkoselain. Näppäile osoitekenttään Xerox®-laitteesi IP-osoite ja paina Enter tai Return.

Kyseisen laitteen Embedded Web Server -sivu avautuu.

2. Kirjaudu järjestelmänvalvojana napsauttamalla Login (kirjaudu) ja antamalla sitten järjestelmänvalvojan kirjautumistiedot.

- 3. Napsauta Sovellukset-välilehteä ja valitse Omat asetukset.
- 4. Avaa valikko ja vieritä käytettävien sovellusten luetteloon napsauttamalla alasnuolta.
- 5. Valitse luettelosta sovellus, jonka haluat näkyvän oletusensinäytössä.

Sovellus näkyy laitteen oletusarvoisena ensinäyttönä.

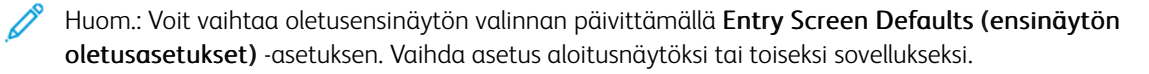

# <span id="page-60-0"></span>Xerox® App Gallery -sovellusmenetelmät

Tämä luku sisältää:

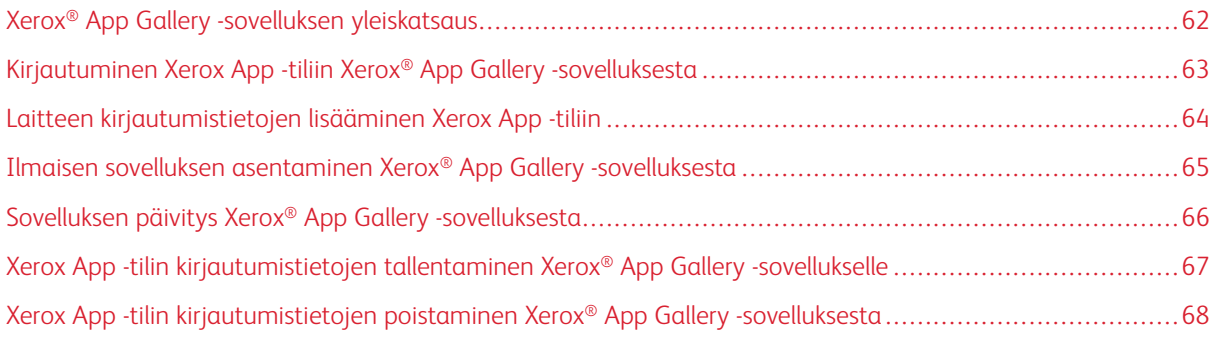

# <span id="page-61-0"></span>Xerox® App Gallery -sovelluksen yleiskatsaus

Kun valitset Xerox® App Gallery -sovelluksen laitteen ohjaustaulusta, voit selata Xerox App Galleryä ja kirjautua Xerox App -tiliisi. Kun olet kirjautunut sisään, voit suorittaa lisää App Gallery -toimintoja, kuten asentaa ja päivittää sovelluksia. Sinun ei tarvitse kirjautua sisään App Galleryn käytettävissä olevien sovellusten selaamista varten.

Voit asentaa Xerox® App Gallery -sovelluksen laitteille, joille sitä ei tällä hetkellä ole asennettu. Jos Xerox® App Gallery -sovellusta ei ole asennettu laitteelle, se on saatavana Xerox App Gallery -verkkoportaalista.

Jotta voit käyttää Xerox® App Gallery -sovellusta, laitteesi tarvitsee seuraavat:

- Muodostettu verkkoyhteys
- Xerox Extensible Interface Platform® (EIP) -versio 3.5 tai uudempi.

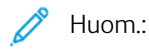

- SSL-varmenteet mahdollistavat yksityisten ja arkaluontoisten tietojen suojatun välityksen verkkoyhteyksien kautta. Jos SSL-varmenteen validointi poistetaan käytöstä, yksityisten ja arkaluontoisten tietojen suojattu välitys on uhattuna.
- Xerox suosittelee ottamaan ominaisuuden Verify Server Certificates (varmenna palvelinvarmenteet) käyttöön Xerox®-laitteessa, vaikka tämä asetus voi aiheuttaa ongelmia muiden sovellusten kanssa. Voit katsoa lisätietoja hakemalla palvelinvarmenteita Xerox App Galleryn tuotetukisivulta osoitteessa [http://www.support.xerox.com/support/xerox-app-gallery.](http://www.support.xerox.com/support/xerox-app-gallery)

## <span id="page-62-0"></span>Kirjautuminen Xerox App -tiliin Xerox® App Gallery -sovelluksesta

- Huom.: Kun kirjaudut laitteella Xerox App -tiliin, järjestelmä lisää laitteen automaattisesti tilisi Omat laitteet -sivulle. Varmista, että järjestelmä pystyy kommunikoimaan laitteen kanssa kunnolla, käyttämällä Xerox App Galleryn verkkoportaalia ja lisäämällä järjestelmänvalvojan kirjautumistiedot laitteelle Xerox App -tiliisi. Katso lisätietoja kohdasta Laitteen [kirjautumistietojen](#page-63-0) lisääminen Xerox App -tiliin.
- 1. Paina laitteen ohjaustaulun aloituspainiketta.
- 2. Kosketa Xerox<sup>®</sup> App Gallery -sovelluskuvaketta.

Xerox App Gallery tulee näkyviin.

3. KosketaLog In (kirjaudu sisään).

Huom.: Jos sovellukseen on jo kirjautunut toinen käyttäjä, kirjautuneen käyttäjän nimi näkyy näytön vasemmassa yläkulmassa. Kirjaa käyttäjä ulos koskettamalla kirjautuneen käyttäjän nimeä ja valitsemalla Logout (kirjaudu ulos).

- 4. Kirjoita Xerox App -tilin sähköpostiosoite koskettamalla kohtaa Enter Email (anna sähköposti) ja käyttämällä kosketusnäytön näppäimistöä.
- 5. Kun olet valmis, kosketa Seuraava-näppäintä.
- 6. Jos tili on konfiguroitu Xerox-todennuksella, kosketa kohtaa Anna salasana ja anna salasanasi kosketusnäytön näppäimistöllä. Jos tili on konfiguroitu todennukseen tunnistetietojen toimittajan kautta, anna tunnistetietojen toimittajan tarvitsemat tiedot kosketusnäytön näppäimistöllä.
- 7. Kirjaudu sisään koskettamalla OK.

## <span id="page-63-0"></span>Laitteen kirjautumistietojen lisääminen Xerox App -tiliin

Kun käytät Xerox® App Gallery -sovellusta laitteen lisäämiseen Xerox App -tiliisi, laitemallin nimi ja IP-osoite lisätään laiteluetteloon automaattisesti. Varmista onnistunut kommunikaatio Xerox App Galleryn verkkoportaalin ja laitteen välillä lisäämällä laitteelle Xerox App Galleryssä järjestelmänvalvojan kirjautumistiedot.

- 1. Mene osoitteeseen [https://appgallery.services.xerox.com](https://appgallery.services.xerox.com/).
- 2. Kirjaudu sisään Xerox App -tiliin.
- 3. Napsauta välilehteä Devices (laitteet).
- 4. Etsi ja valitse laite, joka lisättiin automaattisesti Xerox® App Gallery -sovellukselle. Laitetietojen sivu tulee näyttöön.
- 5. Napsauta Edit (muokkaa).

Edit Device (muokkaa laitetta) -dialogi näytetään.

- 6. Syötä laitteen järjestelmänvalvojan käyttäjänimi ja salasana.
- 7. Napsauta OK.

Järjestelmänvalvojan kirjautumistunnukset lisätään laitteeseen.

## <span id="page-64-0"></span>Ilmaisen sovelluksen asentaminen Xerox® App Gallery -sovelluksesta

1. Kirjaudu Xerox®-laitteessa sisään Xerox App -tiliin. Katso lisätietoja kohdasta [Kirjautuminen](#page-62-0) Xerox App -tiliin Xerox® App Gallery [-sovelluksesta](#page-62-0).

All Apps (kaikki sovellukset) -sivu tulee näkyviin.

2. Kosketa asennettavan sovelluksen sovelluskuvaketta.

Sovellustietojen sivu tulee näyttöön.

3. Kosketa Install (asenna).

Käyttöoikeussopimus tulee näyttöön.

Huom.: Jos valitsemasi sovellus on maksullinen sovellus, Asenna-vaihtoehto ei ole käytettävissä. Käytä maksullisten sovellusten asennukseen Xerox App Galleryn verkkoportaalia. Katso lisätietoja kohdasta [Sovellustiedot.](#page-46-0)

4. Tarkista käyttöoikeussopimus. Hyväksy ehdot ja asenna sovellus koskettamalla kohtaa Hyväksy.

Sovellus asennetaan. Kun sovellus on asennettu, näkyviin tulee vahvistusviesti.

- 5. Sulje sovelluksen tietosivu koskettamalla kohtaa X.
- 6. Kirjaudu ulos koskettamalla käyttäjänimeäsi näytön vasemmassa yläkulmassa ja valitsemalla Logout (kirjaudu ulos).
- 7. Palaa aloitusnäyttöön painamalla aloituspainiketta.

Juuri asennettu sovellus näkyy aloitusnäytössä. Sovellus lisätään Xerox App -tilisi omien sovellusten luetteloon.

# <span id="page-65-0"></span>Sovelluksen päivitys Xerox® App Gallery -sovelluksesta

1. Kirjaudu Xerox®-laitteessa sisään Xerox App -tiliin. Katso lisätietoja kohdasta [Kirjautuminen](#page-62-0) Xerox App -tiliin Xerox® App Gallery [-sovelluksesta](#page-62-0).

All Apps (kaikki sovellukset) -sivu tulee näkyviin.

2. Kosketa My Apps (omat sovellukset).

Jos sovelluspäivityksiä on saatavana, näyttöön tulee viesti Updates Available (päivityksiä saatavana).

- 3. Päivitä sovellus jollakin seuraavista tavoista:
	- Päivitä tietty sovellus etsimällä sovelluskuvake ja koskettamalla kohtaa Päivitä.
	- Asenna kaikki käytettävissä olevat sovelluspäivitykset koskettamalla kohtaa Update All (päivitä kaikki).
- 4. Asenna päivitykset koskettamalla kohtaa Hyväksy.

Kun päivitys on valmis, viesti Updates Available (päivityksiä saatavana) ja päivitysvaihtoehdot katoavat.

- 5. Kirjaudu ulos koskettamalla käyttäjänimeäsi näytön vasemmassa yläkulmassa ja valitsemalla Logout (kirjaudu ulos).
- 6. Palaa aloitusnäyttöön painamalla aloituspainiketta.

## <span id="page-66-0"></span>Xerox App -tilin kirjautumistietojen tallentaminen Xerox® App Gallery -sovellukselle

Kun kirjaudut laitteeseesi järjestelmänvalvojana, voit tallentaa Xerox App -tilin kirjautumistiedot Xerox® App Gallery -sovellukselle.

Kun tallennat Xerox App -tilin kirjautumistiedot, kaikilla käyttäjillä on pääsy laitteen Xerox App -tiliin. Yksittäisiä tilikirjautumistietoja ei tarvita.

- 1. Paina laitteen ohjaustaulun aloituspainiketta.
- 2. Kirjaudu laitteen järjestelmänvalvojana.

Huom.: Lisätietoja kirjautumisesta järjestelmänvalvojana on laitteen *järjestelmänvalvojan käsikirjassa*.

## 3. Kosketa Xerox® App Gallery -sovelluskuvaketta.

Näkyviin tulee Xerox App Gallery -näyttö.

## 4. KosketaLog In (kirjaudu sisään).

 $\mathscr{P}$  Huom.:

- Jos sovellukseen on kirjautunut toinen käyttäjä, kirjautuneen käyttäjän nimi näkyy näytön vasemmassa yläkulmassa. Kirjaa käyttäjä ulos koskettamalla kirjautuneen käyttäjän nimeä ja valitsemalla Logout (kirjaudu ulos).
- Jos Xerox App -tilikirjautumistiedot on tallennettu aiemmin, kirjaudu ulos ja poista tallennetut kirjautumistiedot laitteelta koskettamalla kohtaa Asetukset > Poista tili tältä laitteelta.
- 5. Kirjoita Xerox App -tilin sähköpostiosoite koskettamalla kohtaa Enter Email (anna sähköposti) ja käyttämällä kosketusnäytön näppäimistöä.
- 6. Kirjoita Xerox App -tilin salasana koskettamalla kohtaa Enter Password (anna salasana) ja käyttämällä kosketusnäytön näppäimistöä.
- 7. Kirjaudu sisään koskettamalla OK.

Näyttöön tulee viesti, joka kysyy, haluatko käyttää Xerox App -tiliä sallimaan kaikkien käyttäjien asentaa sovelluksia.

8. Voit sallia kaikkien käyttäjien asentaa sovelluksia Xerox App -tilillä koskettamalla kohtaa Käytä tätä tiliä.

Tilin kirjautumistiedot tallennetaan.

## <span id="page-67-0"></span>Xerox App -tilin kirjautumistietojen poistaminen Xerox® App Gallery -sovelluksesta

Kun kirjaudut laitteeseesi järjestelmänvalvojana, voit poistaa tallennetut tilikirjautumistiedot Xerox® App Gallery -sovellukselta. Tämä sisältää Xerox App -tilin sähköpostiosoitteen ja salasanan.

 $\mathscr{O}$ Huom.: Kun poistat tallennetut tilikirjautumistiedot, käyttäjät voivat selata Xerox App Galleryä, mutta heidän täytyy kirjautua sisään muiden toimintojen, kuten sovellusten asentamisen, suorittamista varten.

Xerox App -tilikirjautumistietojen poistaminen:

- 1. Paina laitteen ohjaustaulun aloituspainiketta.
- 2. Kirjaudu laitteen järjestelmänvalvojana.

Huom.: Lisätietoja kirjautumisesta järjestelmänvalvojana on laitteen *järjestelmänvalvojan käsikirjassa*.

3. Kosketa Xerox<sup>®</sup> App Gallery -sovelluskuvaketta.

App Gallery -näyttö tulee näkyviin.

4. Kosketa kohtaa Asetukset.

Asetukset-näyttö tulee näkyviin.

- 5. Poista tili valitsemalla kohta Remove Account From This Device (poista tili tältä laitteelta). Näyttöön tulee viesti, joka pyytää sinua vahvistamaan valinnan.
- 6. Vahvista valinta koskettamalla kohtaa Log Out & Remove (kirjaudu ulos ja poista).

Tili on kirjautunut ulos ja tilikirjautumistiedot on poistettu.

# <span id="page-68-0"></span>Vianetsintä

Tämä luku sisältää:

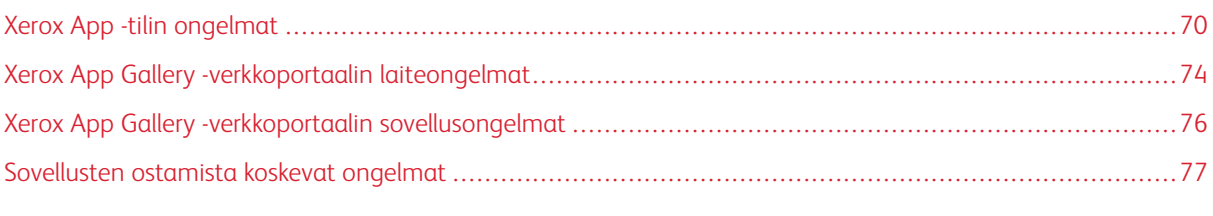

Tämä osio auttaa sinua etsimään ja ratkaisemaan Xerox App Galleryn ongelmia.

## <span id="page-69-0"></span>Xerox App -tilin ongelmat

## **EN PYSTY LUOMAAN XEROX APP -TILIÄ**

Voit luoda Xerox App -tilin Xerox App Galleryn verkkoportaalista.

Tilin luominen voi epäonnistua monesta syystä. Esimerkiksi sähköpostiosoitetta ei hyväksytä, jos se on jo käytössä.

Tee seuraavat toimenpiteet:

- 1. Käytä tilin luomiseen eri sähköpostiosoitetta.
- 2. Tarkista roskapostikansiosta, onko Xerox App Gallerystä vastaanotettu sähköposti siellä.
- 3. Jos Xerox App Gallerystä vastaanotettu sähköposti on saapuneiden viestien kansiossa, aloita uuden tilin käyttö napsauttamalla Browse Apps (selaa sovelluksia).

Huom.: Varmista, että saat Xerox App Gallery -sähköpostit vastaisuudessa määrittämällä, että viestit eivät ole roskapostia. Jos et saanut sähköpostia saapuneiden kansioon tai roskapostikansioon, sähköpostipalvelimessa on ehkä ilmennyt tilapäinen virhe.

- 4. Lähetä palautesähköpostia Xerox App Galleryn tukipalveluun seuraavasti:
	- a. Mene Xerox App Galleryn verkkoportaaliin [https://appgallery.services.xerox.com/#!/home](https://appgallery.services.xerox.com/).
	- b. Napsauta ohjekuvaketta (?).
	- c. Napsauta Ohje-ikkunassa kohtaa Feedback (palaute).
	- d. Tee ilmoitus Xerox App Galleryn tukipalveluun lähettämällä sähköpostia osoitteeseen [xerox.app.gallery.](mailto:xerox.app.gallery.feedback@xerox.com) [feedback@xerox.com.](mailto:xerox.app.gallery.feedback@xerox.com)

Huom.: Kun lähetät sähköpostia Xerox App Galleryn tukipalveluun, anna sähköpostiosoite, jota käytit Xerox App -tilin luomiseen.

# Liittyvät aiheet:

Xerox App -tilin luominen Xerox App Galleryn [verkkoportaalista](#page-29-0)

## **UNOHTUNUT SALASANA TAI LUKITTU XEROX APP -TILI**

Jos unohdat Xerox App -tilisi salasanan tai tilisi on lukittu, voit nollata salasanasi.

 $\mathscr{O}$ Huom.: Xerox App -tili lukitaan, kun virheellisiä kirjautumisyrityksiä on tehty tietty määrä.

Tietoja Xerox App -tilin salasanan nollaamisesta Xerox App Galleryn verkkoportaalissa on kohdassa [Xerox](#page-32-0) App -tilin salasanan [nollaaminen](#page-32-0). Nollaa salasanasi noudattamalla seuraavia vaiheita.

#### **XEROX APP GALLERY -VERKKOPORTAALIIN EI VOI YHDISTÄÄ**

Jos et pysty yhdistämään Xerox App Gallery -verkkoportaaliin, toimi seuraavasti:

- 1. Varmista, että tietokoneessa on verkkoyhteys.
- 2. Tarkista verkkoselaimen suojausasetukset: Katso lisätietoja kohdasta Verkkoselaimen [suojausasetukset.](#page-19-0)

## **XEROX ® APP GALLERY -SOVELLUKSEEN EI VOI YHDISTÄÄ**

#### **Xerox® AltaLink®- ja Xerox® ConnectKey® -teknologiaa käyttävät i-sarjan laitteet**

Näyttöön tulee viesti, joka ilmoittaa, että App Gallery -palvelinta ei löytynyt tai se ei ole käytettävissä.

Jos et voi yhdistää Xerox® App Gallery -sovellukseen Xerox®-laitteesta, varmista, että välityspalvelu on otettu käyttöön laajennettavien palvelujen asetuksille. Katso lisätietoja kohdasta [Välityspalvelimen](#page-24-0) määritys Xerox® [AltaLink®](#page-24-0) -laitteille tai Xerox® ConnectKey® -teknologiaa käyttävien i-sarjan laitteiden [välityspalvelimen](#page-25-0) [määritys](#page-25-0).

Huom.: Jotkin sovellusasennukset vaativat välityspalvelimen internet-yhteyttä varten.

1. Avaa tietokoneessa verkkoselain. Näppäile osoitekenttään Xerox®-laitteesi IP-osoite ja paina Enter tai Return.

Laitteen Embedded Web Server -sivu tai Xerox® CentreWare Internet Services -sivu avautuu.

- 2. Kirjaudu järjestelmänvalvojana napsauttamalla Login (kirjaudu) ja antamalla sitten järjestelmänvalvojan kirjautumistiedot.
- 3. Valitse Ominaisuudet > General Setup (yleiset asetukset) > Extensible Service Setup (laajennettavien palveluiden asetukset).

Sivu Extensible Service Setup (laajennettavien palvelujen asetukset) tulee näkyviin.

- 4. Valitse valikosta Proxy Server (välityspalvelin) vaihtoehto Proxy (välityspalvelin).
- 5. Varmista aliosassa HTTP, HTTPS että välityspalvelin on käytössä ja että välityspalvelimen tiedot tulevat näyttöön.
- 6. Jos välityspalvelin ei ole käytössä eikä välityspalvelimen tietoja näy, toimi seuraavasti:
	- a. Napsauta aliosassa HTTP, HTTPS kohtaa Muokkaa.
	- b. Valitse kohdassa HTTP-välityspalvelin vaihtoehdon Enabled (käytössä) valintaruutu.
	- c. Määritä välityspalvelimen asetukset tarpeen mukaan.
	- d. Tallenna muutokset napsauttamalla Tallenna.
	- e. Kun olet tallentanut muutokset, palaa Extensible Service Setup (laajennettavien palveluiden määritys) -sivulle napsauttamalla kohtaa Peruuta.
- 7. Voit käyttää HTTPS:lle eri määritysasetuksia poistamalla aliosiossa HTTP, HTTPS valinnan Use settings for all protocols (käytä asetuksia kaikille protokollille).

HTTPS-aliosio tulee näyttöön.

- 8. Määritä HTTPS-välityspalvelimen asetukset tarpeen mukaan.
- 9. Tallenna muutokset napsauttamalla kohtaa Käytä.

## **Xerox® VersaLink® -laitteet:**

Näyttöön tulee viesti, joka imoittaa, että App Gallery -palvelinta ei löytynyt tai se ei ole käytettävissä.

Jos et voi yhdistää Xerox® App Gallery -sovellukseen Xerox®-laitteesta, varmista, että välityspalvelu on otettu käyttöön laajennettavien palvelujen asetuksille. Katso lisätietoja kohdasta [Välityspalvelimen](#page-25-1) määritys Xerox® [VersaLink®](#page-25-1) -laitteille.

Huom.: Jotkin sovellusasennukset vaativat välityspalvelimen internet-yhteyttä varten.

1. Avaa tietokoneessa verkkoselain. Näppäile osoitekenttään Xerox-laitteesi IP-osoite ja paina Enter tai Return.

Kyseisen laitteen Embedded Web Server -sivu avautuu.

- 2. Kirjaudu järjestelmänvalvojana napsauttamalla Login (kirjaudu) ja antamalla sitten järjestelmänvalvojan kirjautumistiedot.
- 3. Napsauta Apps (sovellukset) > EIP Settings (EIP-asetukset).

Sivu Extensible Service Setup (laajennettavien palvelujen asetukset) tulee näkyviin.

- 4. Varmista aliosassa HTTP, HTTPS että välityspalvelin on käytössä ja että välityspalvelimen tiedot tulevat näyttöön.
- 5. Jos välityspalvelin ei ole käytössä, suorita seuraavat vaiheet:
	- a. Napsauta Use Device Proxy Server (käytä laitteen välityspalvelinta) -vaihtopainiketta.

Jos laitteen välityspalvelin on konfiguroitu, palvelintiedot tulevat näkyviin.

- b. Konfiguroi välityspalvelin napsauttamalla Setup (määritys) ja napsauta sitten Manual (manuaalinen).
- c. Anna Välityspalvelin-sivulla tarvittavat tiedot ja napsauta OK.
- 6. Sulje selainikkuna.

## **Xerox® ConnectKey® -teknologiaa käyttävät PrimeLink®-laitteet**

Näyttöön tulee viesti, joka ilmoittaa, että App Gallery -palvelinta ei löytynyt tai se ei ole käytettävissä.

Jos et voi yhdistää Xerox® App Gallery -sovellukseen Xerox®-laitteesta, varmista, että välityspalvelu on otettu käyttöön laajennettavien palvelujen asetuksille.

Huom.: Jotkin sovellusasennukset vaativat välityspalvelimen internet-yhteyttä varten.

1. Avaa tietokoneessa verkkoselain. Näppäile osoitekenttään Xerox®-laitteesi IP-osoite ja paina Enter tai Return.

Kyseisen laitteen Embedded Web Server -sivu avautuu.

2. Kirjaudu järjestelmänvalvojana napsauttamalla Login (kirjaudu) ja antamalla sitten järjestelmänvalvojan kirjautumistiedot.
## 3. Napsauta Ominaisuudet.

4. Napsauta osiossa General Setup (yleiset asetukset) vaihtoehtoa Extensible Service Setup (laajennettavien palvelujen asetukset).

Sivu Extensible Service Setup (laajennettavien palvelujen asetukset) tulee näkyviin.

- 5. Varmista seuraavasti, että välityspalvelin on käytössä ja välityspalvelimen tiedot näkyvät:
	- a. Napsauta osiossa Välityspalvelin kohtaa Configure (konfiguroi).
	- b. Varmista osiossa HTTP, HTTPS että välityspalvelin on käytössä ja että välityspalvelimen tiedot tulevat näyttöön.
- 6. Jos välityspalvelin ei ole käytössä, suorita seuraavat vaiheet:
	- a. Napsauta osiossa Välityspalvelin kohtaa Configure (konfiguroi).
	- b. Valitse kohdassa HTTP-välityspalvelin valintaruutu ja napsauta kohtaa Apply (käytä). Näyttöön tulee vahvistusviesti.
	- c. Hylkää viesti napsauttamalla OK.

Sivu Extensible Service Setup (laajennettavien palvelujen asetukset) tulee näkyviin.

d. Tallenna asetukset napsauttamalla kohtaa Käytä.

Näyttöön tulee vahvistusviesti.

- e. Hylkää viesti napsauttamalla OK.
- 7. Sulje selainikkuna.

# Xerox App Gallery -verkkoportaalin laiteongelmat

#### **VERKKOSELAIMEN LISÄOSA TAI LAAJENNUS**

Ota käyttöön kommunikaatio Xerox App Galleryn verkkoportaalin ja Xerox®-laitteesi välillä:

- 1. Varmista, että olet asentanut ja ottanut käyttöön Xerox®-laiteliitännän lisäosan tai laajennuksen verkkoselaimellesi. Lisätietoja on kohdassa [Xerox®-laiteliitännän](#page-37-0) lisäosan tai laajennuksen asennus.
- 2. Varmista, että verkkoselaimen suojausasetukset on konfiguroitu sallimaan kolmannen osapuolen lisäosat tai laajennukset. Lisätietoja on kohdassa Verkkoselaimen [suojausasetukset](#page-19-0).
- 3. Varmista, että käytössä ovat oikeat EIP-asetukset. Lisätietoja on kohdassa Xerox [Extensible](#page-21-0) Interface Platform® [-asetukset](#page-21-0).

# **LAITETTA EI VOI LISÄTÄ XEROX APP -TILIIN XEROX APP GALLERYN VERKKOPORTAALISTA**

Kun lisäät laitteen ensimmäistä kertaa Xerox App Galleryn verkkoportaalista, näyttöön tulee viesti. Viestissä ilmoitetaan, että Xerox®-laiteliitännän Internet Explorer -lisäosan tai Google Chromen laajennuksen asennukseen tarvitaan lupa.

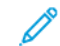

Huom.: Asenna Microsoft Edgelle Google Chrome -laajennus.

Varmista sovellusten asennusta varten, että Xerox®-laiteliitännän lisäosa tai laajennus on asennettu ja käytössä. Tämä prosessi ottaa käyttöön viestinnän Xerox App Gallery -verkkoportaalin ja laitteen välillä.

Varmista seuraavat:

- 1. Kun lisäät laitteen, verkkoselain näyttää viestin, jonka mukaan liitännän lisäosa tai laajennus vaaditaan. Varmista, että verkkoselaimen liitäntä on asennettu ja otettu käyttöön. Lisätietoja on kohdassa [Xerox®](#page-37-0) laiteliitännän lisäosan tai [laajennuksen](#page-37-0) asennus.
- 2. Varmista, että laite on toiminnassa ja verkkoyhteydessä ja että verkkoselaimen suojausasetukset on konfiguroitu. Lisätietoja on kohdassa Verkkoselaimen [suojausasetukset.](#page-19-0)
- 3. Varmista, että laitteen IP-osoite on oikea.
- 4. Varmista, että laite tukee Xerox Extensible Interface Platform® -alustan versiota 3.5 tai uudempaa.
- 5. Varmista, että Xerox App Galleryä suorittavaan selaimeen ei ole asennettu enempää kuin yksi selainlaajennus. Jos sinulla on enemmän kuin yksi laajennus, poista ylimääräisten laajennusten asennus ja päivitä selain. Asenna selainlaajennus uudelleen ja koeta lisätä laite.
- 6. Varmista Xerox® AltaLink® -laitteita varten, että laitteen päivämäärä- ja aika-asetukset ovat 5 minuutin sisällä todellisesta ajasta.

# **LAITTEITA EI OLE LUETELTU XEROX APP GALLERY -VERKKOPORTAALISSA**

Xerox App -tiliisi lisäämäsi laitteet näkyvät Xerox App Galleryn verkkoportaalin Laitteet sivulla.

Voit lisätä laitteita manuaalisesti Xerox App -tiliin antamalla laitteen IP-osoitteen ja muita liittyviä tietoja. Lisätietoja on kohdassa Omat [laitteet](#page-37-1).

Voit varmistaa, että Xerox App Gallery pystyy viestimään laitteen kanssa, tarkistamalla, että ActiveX-säätimet ovat käytössä Internet Explorerille tai kolmannen osapuolen laajennukset Google Chromelle. Katso jokin seuraavista osioista:

- Verkkoselaimen [suojausasetukset](#page-19-0)
- [Xerox®-laiteliitännän](#page-37-0) lisäosan tai laajennuksen asennus

# Xerox App Gallery -verkkoportaalin sovellusongelmat

#### **SOVELLUSTEN ASENTAMINEN XEROX APP GALLERYN VERKKOPORTAALISTA EI ONNISTU**

- 1. Varmista, että Xerox®-laiteliitännän lisäosa tai laajennus on asennettu ja käytössä. Lisätietoja on kohdassa [Xerox®-laiteliitännän](#page-37-0) lisäosan tai laajennuksen asennus.
- 2. Varmista Xerox App Galleryn verkkoportaalissa, että laitteet, joihin haluat asentaa sovellukset, on lisätty Xerox App -tiliin. Lisätietoja on kohdassa Omat [laitteet.](#page-37-1)
- 3. Varmista Xerox App Galleryn verkkoportaalissa, että Laitteet-sivulla olevat laitteet on konfiguroitu kelvollisilla järjestelmänvalvojan kirjautumistunnuksilla. Järjestelmänvalvojan käyttäjänimi ja salasana tarvitaan. Lisätietoja on kohdassa Laitteen [kirjautumistietojen](#page-63-0) lisääminen Xerox App -tiliin.
- 4. Varmista, että laitteen IP-osoite ei ole muuttunut. Jos IP-osoite on muuttunut, päivitä se. Lisätietoja on kohdassa Laitteen [muokkaaminen](#page-39-0) tai päivittäminen Xerox App -tilissä.
- 5. Siirry sovelluksen asennusta varten Xerox App -tiliisi Xerox App Gallery -verkkoportaalissa. Lisätietoja on kohdassa Sovellusten päivitys, poistaminen tai [uudelleenasennus](#page-56-0).

### **SOVELLUKSEN POISTAMINEN XEROX APP GALLERYN VERKKOPORTAALISTA EI ONNISTU**

- 1. Varmista Xerox App Galleryn verkkoportaalissa, että järjestelmänvalvojan kirjautumistiedot ovat oikein. Lisätietoja on kohdassa Laitteen [kirjautumistietojen](#page-63-0) lisääminen Xerox App -tiliin.
- 2. Varmista, että sovellusta, jonka asennuksen olet poistamassa, ei ole asetettu laitteen oletusensinäytöksi. Lisätietoja on kohdassa Sovelluksen asettaminen [oletusensinäytöksi](#page-58-0) Xerox®-laitteille.

# **LAITTEESTA POISTETTU SOVELLUS**

Jos sovellus on poistettu tahattomasti, voit asentaa sen uudelleen Xerox App -tililtä tai Xerox App Gallery -verkkoportaalista. Lisätietoja on kohdassa Sovelluksen [uudelleenasennus](#page-57-0) omista sovelluksista.

# Sovellusten ostamista koskevat ongelmat

#### **SOVELLUS EI OLE SAATAVANA ASENNUSTA VARTEN**

Maksullisen sovelluksen käyttöä varten sovellus on ostettava. Sovelluksen tietosivulla maksullisten sovellusten kohdalla näkyy vaihtoehto Try It (kokeile sitä), Buy (osta) tai Subscribe (tilaa). Nämä tiedot koskevat sekä Xeroxin® että kolmannen osapuolen sovelluksia.

#### **OSTETTUA SOVELLUSTA EI VOI KÄYTTÄÄ UUDELLEEN POISTAMISEN JÄLKEEN**

Jos ostettu sovellus on laitekohtainen, sitä ei voi käyttää uudelleen, vaikka sovellus on poistettu yhdeltä tai useammalta laitteelta. Korvaa laitteen sovellus ostamalla uusi sovellus.

Jos ostettu sovellus on rajoittamaton, voit muuttaa, lisätä tai poistaa laitteita, johon sovellus on asennettu. Sinun ei tarvitse ostaa lisäsovelluksia.

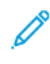

Huom.: Jos sovellus on poistettu laitteesta, voit asentaa sen uudelleen Xerox® App Gallery App -sovelluksesta tai Xerox App -tilistä, josta ostit sovelluksen.

## **XEROXIN ® TAI KOLMANNEN OSAPUOLEN MAKSULLISTA SOVELLUSTA EI VOI KÄYTTÄÄ**

On olemassa mahdollisia ongelmia, jotka estävät maksullisen sovelluksen käytön. Varmista maksullisen sovelluksen käyttö seuraavasti:

- Varmista, että laite on verkkoyhteydessä.
- Osta sovellus Xerox App Gallery -verkkoportaalista.

### **SOVELLUKSEN ILMAISIA KOKEILUJA EI VOI SUORITTAA LAITTEELTA**

Jos sovelluksen ilmainen koeaika päättyy tai kaikki kokeilukerrat on käytetty, sovelluksen toimiminen estetään. Kun kaikki ilmaiset kokeilut on käytetty, sovellus täytyy ostaa. Katso sovelluksen ostamista varten [Sovellustiedot](#page-46-0). Vianetsintä

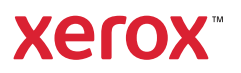